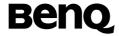

# BenQ A500

Mobile Phone User's Manual

# Copyright

- © 2004. BENQ Corporation. All rights reserved. No part of this publication may be reproduced, transmitted, transcribed, stored in a retrieval system or translated into any language or computer language, in any form or by any means, electronic, mechanical, magnetic, optical, chemical, manual or otherwise, without the prior written permission of BENQ Corporation.
- \* This publication includes images from CorelDRAW® 9 which are protected by the copyright laws of the U.S., Canada and elsewhere. Used under license.

### Disclaimer

BENQ Corporation makes no representations or warranties, either expressed or implied, with respect to the contents hereof and specifically disclaims any warranties, merchantability or fitness for any particular purpose. Further, BENQ Corporation reserves the right to revise this publication and to make changes from time to time in the contents hereof without obligation of BENQ Corporation to notify any person of such revision or changes.

# **Safety Information**

For your safety, please read the guidelines below carefully before you use your phone:

### **Exposure to Radio Frequency Signals**

#### Max. SAR measurement

EU: GSM900: 0.783 mW/g; DCS1800: 0.276 mW/g.

USA: PCS1900: 0.374 mW/g.

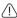

To avoid exceeding the FCC RF exposure limits, please do not wear the phone in front of your chest.

SAR compliance for body-worn operations is restricted to belt-clips, holsters or similar accessories that have no metallic component in the assembly and must provide at least 1.5 cm separation between the device, including its antenna, and the user's body.

Your wireless handheld portable telephone is a low power transmitter and receiver. When it is ON, it receives and also sends out radio frequency (RF) signals.

European and international agencies have set standards and recommendations for the protection of public exposure to RF electromagnetic energy.

- International Commission on Non-Ionizing Radiation Protection (ICNIRP) 1996
- Verband Deutscher Elektringenieure (VDE) DIN- 0848
- Directives of the European Community, Directorate General V in Matters of Radio Frequency Electromagnetic Energy
- National Radiological Protection Board of the United Kingdom, GS 11, 1988
- American National Standards Institute (ANSI) IEEE. C95.1- 1992
- National Council on Radiation Protection and Measurements (NCRP).
   Report 86

• Department of Health and Welfare Canada. Safety Code 6

These standards are based on extensive scientific review. For example, over 120 scientists, engineers and physicians from universities, government health agencies and industry reviewed the available body of research to develop the updated ANSI Standard.

The design of your phone complies with these standards when used normally.

# **Specific Operating Restrictions**

No metallic component allowed in body-worn accessories.

#### Antenna Care

Use only the supplied or approved replacement antenna. Unauthorized antennas, modifications or attachments may damage the phone and violate FCC regulations.

# **Phone Operation**

Normal Position: Hold the phone as you would any other telephone with the antenna pointed up and over your shoulder.

For your phone to operate most efficiently, do not touch the antenna unnecessarily when the phone is in use. Contact with the antenna affects call quality and may cause the phone to operate at higher power level than otherwise needed.

#### **Batteries**

All batteries can cause property damage, injury or burns if a conductive material such as jewelry, keys or beaded chains touches exposed terminals. The material may complete electrical circuit and become quite hot. To protect against such unwanted current drain, exercise care in handling any charged battery, particularly when placing it inside your pocket, purse or other container with metal objects. When battery is detached from the phone, your batteries are packed with a protective battery cover; please use this cover for storing your batteries when not in use.

# **Driving**

Check the laws and regulations on the use of wireless telephones in the areas where you drive. Always obey them. Also, if using your phone while driving, please:

- Give full attention to driving--driving safety is your first responsibility.
- Use hands-free operation, if available.
- Pull off the road and park before making or answering a call if driving conditions so require.

#### **Electronic Devices**

Most modern electronic equipment is shielded from RF signals. However, certain electronic equipment may not be shielded against the RF signals from your wireless phone.

#### **Pacemakers**

The Health Industry Manufacturers Association recommends that a minimum separation of six (6") inches be maintained between a handheld wireless phone and a pacemaker to avoid potential interference with the pacemaker. These recommendations are consistent with the independent research by and recommendations of Wireless Technology Research.

Persons with pacemakers:

- Should ALWAYS keep the phone more than six inches from their pacemaker when the phone is turned ON.
- Should not carry the phone in a breast pocket.
- Should use the ear opposite the pacemaker to minimize the potential for interference.

If you have any reason to suspect that the interference is taking place, turn your phone **OFF** immediately.

### **Hearing Aids**

Some digital wireless phones may interfere with some hearing aids. In the event of such interference you may want to consult your hearing aid manufacturer to discuss alternatives.

#### Other Medical Devices

If you use any other personal medical device, consult the manufacturer of your device to determine if they are adequately shielded from external RF energy. Your physician may be able to assist you in obtaining this information.

Turn your phone **OFF** in health care facilities when any regulations posted in these areas instruct you to do so. Hospitals or health care facilities may be using equipment that could be sensitive to external RF energy.

#### **Vehicles**

RF signals may affect improperly installed or inadequately shielded electronic systems in motor vehicles. Check with the manufacturer or its representative regarding your vehicle. You should also consult the manufacturer of any equipment that has been added to your vehicle.

#### Posted Facilities

Turn your phone **OFF** in any facility where posted notice so requires.

#### Aircraft

FCC regulations prohibit using your phone while in the air. Switch **OFF** your phone before boarding an aircraft.

# **Blasting Areas**

To avoid interfering with blasting operations, turn your phone **OFF** when in a "blasting area" or in area posted "TURN OFF TWO-WAY RADIO." Obey all signs and instructions.

# **Potentially Explosive Atmospheres**

Turn your phone **OFF** and do not remove the battery when in any area with a potentially explosive atmosphere and obey all signs and instructions. Sparks, from your battery, in such areas could cause an explosion or fire resulting in bodily injury or even death.

Areas with a potentially explosive atmosphere are often, but not always clearly marked. They include fueling areas such as gasoline stations; below deck on boats; fuel or chemical transfer or storage facilities; vehicles using liquefied petroleum gas (such as propane or butane); areas where the air contains chemicals or particles, such as grain, dust, or metal powders; and any other area where you would normally be advised to turn off your vehicle engine.

# For Vehicles Equipped with an Air Bag

An air bag inflates with great force. **DO NOT** place objects, including both installed or portable wireless equipment, in the area over the air bag or in the air bag deployment area. If in-vehicle wireless equipment is improperly installed and the air bag inflates, serious injury could result.

#### **Federal Communications Commission**

This device complies with Part 15 of the FCC Rules. Operation is subject to the following two conditions:

- 1. this device may not cause harmful interference, and
- this device must accept any interference received, including interference that may cause undesired operation.

This equipment has been tested and found to comply with the limits for a Class B digital device, pursuant to Part 15 of the FCC Rules. These limits are designed to provide reasonable protection against harmful interference in a residential installation. This equipment generates, uses and can radiated radio frequency energy and, if not installed and used in accordance with the instructions, may cause harmful interference to radio communications. However, there is no guarantee that interference will not occur in a particular installation If this equipment does cause harmful interference to radio or television reception, which can be determined by turning the equipment off and on, the user is encouraged to try to correct the interference by one or more of the following measures:

- Reorient or relocate the receiving antenna.
- Increase the separation between the equipment and receiver.
- Connect the equipment into an outlet on a circuit different from that to which the receiver is connected.
- Consult the dealer or an experienced radio/TV technician for help.

Changes or modifications not expressly approved by the party responsible for compliance could void the user's authority to operate the equipment.

# **European Union Directives Conformance Statement**

This device complies with the OJ-Directive as below:

Electromagnetic Compatibility Directive (89/336/EEC), Low Voltage Directive (73/23/EEC)

And R&TTE Directive (99/05/EEC).

CE

And also complies with the standard:

3GPP TS 51.010-1 EN 301 511 EN 30360/ EN30361 ETSI EN 301 489-1/-7 EN 60950

# **Table of Contents**

| 1. Safety Information                       | i  |
|---------------------------------------------|----|
| 2. Preparing Your Phone For Use             | 1  |
| Inserting a SIM Card                        | 1  |
| Installing a Battery and Charging the Phone |    |
| Turning the Phone On                        | 5  |
| 3. Getting to Know Your Phone               | 7  |
| Your Phone at a Glance                      | 7  |
| Active Flip Feature                         | 11 |
| Standby Screen                              | 11 |
| External Display                            | 11 |
| Main Screen                                 | 12 |
| Icons in the Standby Screen's Status Bar    | 14 |
| Using the Keys in the Standby Mode          | 16 |
| Menu Navigation                             | 21 |
| Main menu                                   | 21 |
| Sub-menus                                   | 23 |
| Main menu map                               | 28 |
| 4. Using Your Phone                         | 31 |
| Making a Phone Call                         | 31 |
| Ending a Phone Call                         | 31 |
| Answering a Phone Call                      | 32 |
| Rejecting an Incoming Call                  | 33 |
| Turning Off the Ring Tone                   |    |
| for an Incoming Call                        | 33 |

| Making an International Call            | 33 |
|-----------------------------------------|----|
| Making an Emergency Call                | 34 |
| Dialing an Extension Number             | 34 |
| Speed Dialing                           | 34 |
| Listening to Voicemails                 | 35 |
| Phone Book                              |    |
| Adding Contacts to the Phone Book       | 37 |
| Finding Contacts in the Phone Book      | 39 |
| Last Missed, Dialed, and Received Calls | 41 |
| Operations During a Call                | 42 |
| Using the Silent Profile                | 45 |
| Taking a photo                          |    |
| Shooting a Video Clip                   |    |
| Quick Access Menu                       |    |
| Speed dialing                           |    |
| Message Menu                            |    |
| SMS                                     |    |
| Editing and Seding a New Short Message  | 55 |
| Receiving and Reading a Short Message   |    |
| Managing Sent Items                     | 60 |
| Managing Drafts                         | 61 |
| Managing Archive                        | 62 |
| Cleaning Up Messages                    |    |
| MMS                                     | 64 |
| SMS Chat                                | 70 |
| Voicemail                               | 72 |
| Cell Broadcast                          | 75 |

| T ( Mr. 1                    | 70 |
|------------------------------|----|
| Input Modes                  |    |
| Changing the Text Input Mode |    |
| Predictive Input Mode (iTap) | 78 |
| Letter Input Mode (ABC)      | 80 |
| Numeric Input Mode (123)     | 80 |
| Symbol Input Mode            | 81 |
| 5. Menus                     | 82 |
| Phone Book                   | 82 |
| View                         | 82 |
| Find                         | 82 |
| Add                          | 82 |
| Copy                         | 83 |
| SIM to Phone                 | 83 |
| Phone to SIM                 | 83 |
| Delete                       | 84 |
| Caller Group                 | 84 |
| Privacy Manager              | 85 |
| Speed Dial                   | 86 |
| Phone Information            | 87 |
| Used Space                   | 87 |
| Memory                       |    |
| Own Number                   | 88 |
| Call Records                 | 89 |
| Missed Calls                 | 89 |
| Received Calls               | 89 |
| Dialed Calls                 | 89 |
| Delete Call List             | 89 |
| Call Display                 | 90 |

| Show Call Timer    | 90  |
|--------------------|-----|
| Show Call Cost     | 90  |
| Call Information   | 90  |
| Max cost           | 92  |
| Message            | 92  |
| Entertainment      | 93  |
| Games              | 93  |
| JAVA               | 96  |
| Melody Composer    | 98  |
| Voice Ring Tone    | 102 |
| Digital Camera     | 103 |
| Media Center       | 104 |
| Images             | 104 |
| Video              | 109 |
| Music              | 111 |
| Memory Status      | 111 |
| Format             | 111 |
| Tools              | 112 |
| Alarm              | 112 |
| World Clocks       | 114 |
| Auto Time Zone     | 115 |
| Dictionary         | 115 |
| Calendar           | 116 |
| Shortcuts          | 120 |
| Calculator         | 120 |
| Currency Converter | 121 |
| Stopwatch          | 121 |
| Countdown Timer    | 122 |

|     | Hour Minder        | 122 |
|-----|--------------------|-----|
|     | Connection Service | 122 |
|     | IrDA               | 123 |
| Оp  | er.Service         | 124 |
| •   | WAP                | 124 |
|     | Activate           | 124 |
|     | Settings           | 131 |
|     | About              | 132 |
|     | STK Menu           | 132 |
|     | Connect Settings   | 133 |
| Set | tings              | 135 |
|     | Date & Time        | 135 |
|     | Set Time           | 135 |
|     | Time Format        | 135 |
|     | Set Date           | 135 |
|     | Date Format        | 135 |
|     | Display Options    | 135 |
|     | Set Time Zone      | 136 |
|     | Auto Power On/Off  | 136 |
|     | Profile            | 137 |
|     | Display            | 139 |
|     | Theme              | 139 |
|     | Wallpaper          | 139 |
|     | Welcome Animation  | 141 |
|     | Menu Style         | 141 |
|     | Contrast           | 141 |
|     | Backlight          | 141 |
|     | Call Settings      | 141 |
|     | Answer Mode        | 141 |
|     | Connected Alert    | 142 |

|      | Minute Minder           | 142 |
|------|-------------------------|-----|
|      | Show Number             | 142 |
|      | Call Divert             | 143 |
|      | Call Waiting            | 144 |
|      | Auto Redial             | 144 |
|      | Network                 | 145 |
|      | Automatic               | 145 |
|      | Manual                  | 145 |
|      | Non-Network Mode        | 146 |
|      | Security                | 147 |
|      | PIN Code                | 147 |
|      | Phone Lock              | 147 |
|      | SIM Lock                | 148 |
|      | Fixed Dialing Number    | 149 |
|      | Call Barring            | 149 |
|      | Change Network Password | 150 |
|      | Power Saving Mode       | 151 |
|      | Language                | 151 |
|      | Input Mode              | 151 |
|      | Flight Mode             | 151 |
|      | Restore                 | 151 |
| 6. C | are and Maintenance     | 152 |
|      |                         |     |
| / 1  | roubleshooting          | 153 |

# Preparing Your Phone For Use

# **Inserting a SIM Card**

1. Turn the phone over, and release the battery latch. Lift the battery off the phone.

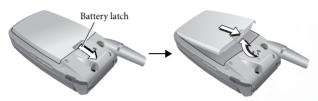

 $\bigwedge$ 

Do not remove the battery when the phone is on. Doing so could cause you to lose personal settings or data stored either on your SIM card or in the phone's memory.

Slide the SIM card in under the metal plate in the SIM card slot, with the SIM card's metal contacts facing down and the cut corner at the top right.

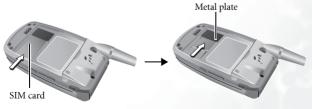

<u>(İ</u>)

A SIM card can be easily damaged if its metal contacts become scratched. Therefore, take special care when holding or inserting it.

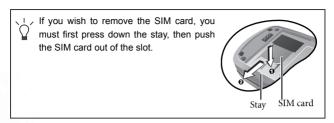

# Installing a Battery and Charging the Phone

 With the battery's metal contacts facing down, align the protruding tabs on the end with the holes in the battery bay of the phone. Then push the battery toward the end of the bay to insert the battery's tabs into the holes. Press down to click the battery in place.

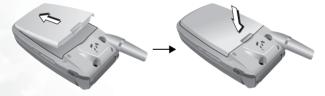

2. Insert the charger connector into the charger socket on the bottom of the phone. Make sure that the connector is inserted in the correct orientation (with the arrow pointing up).

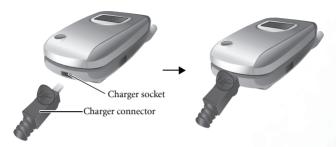

- 3. Insert the charger into a power outlet.
- 4. Once the phone is fully charged, remove the charger from both the power outlet and the phone.

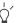

• Charging requires approximately 4 hours.

• When charging the phone while it is turned off, the external

and main displays will be activated, showing the

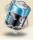

animation. If the charging is performed while the phone is on, the main display shows the icon. The lines showing the battery power level will scroll until the battery is fully charged.

 When the battery is out of power, the phone will play an alert sound to remind you to recharge it and then will automatically turn off.

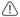

Do not remove the battery while the phone is charging.

# Turning the Phone On

- 1. Open the phone's flip.
- Press and hold to turn the phone on. The phone will display the welcome animation.

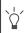

You can select and set a welcome animation. Go to the menu: Settings > Display > Welcome Animation > Power On. For details, please refer to page 141.

- 3. Enter your PIN1 number. If you enter the PIN1 number incorrectly, press □(Clear) to delete the incorrect numerals. Press and hold □ to delete all numerals that have been entered. After completing entry of your PIN1 number, press □ (OK) or ♥ to confirm.
- The PIN (Personal Identification Number) is a password provided by a network operator with a SIM card. You need this password in order to use the SIM card.

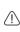

If you enter the PIN incorrectly 3 times in a row, the SIM card will lock down and no longer be usable. If this happens, you must enter the PUK (Personal Unblocking Key) for that SIM card in order to unlock it. Please contact your network operator to obtain a PUK.

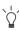

To cancel PIN password authentication, go to the menu **Settings** > **Security**, enter your PIN code, and select **PIN Code** > **Disable**. See page 147.

4. When the PIN code entered has been accepted, the phone will automatically search for the designated network. This search process may take a few seconds.

| ength and the name of the network operator. You can now use the one.                                                                                                    |
|----------------------------------------------------------------------------------------------------|
| If the phone cannot detect the network, the on-screen signal strength meter will show no bars.                                                                          |
| If the phone links to a network that you are not authorized to use, the signal strength meter will show a level of zero. You will only be able to make emergency calls. |

5. The standby screen will be displayed, as well as network signal

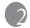

# Getting to Know Your Phone

# Your Phone at a Glance

The figure below shows the main parts of your phone:

#### Front view 1

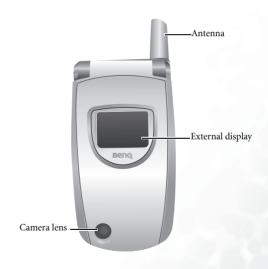

#### Front view 2

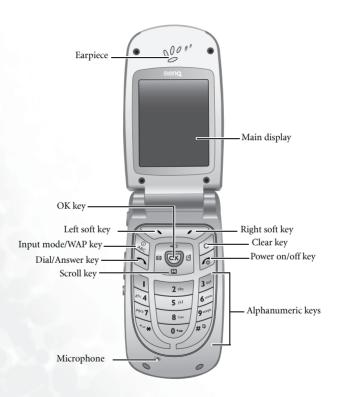

#### Side view

Hands-free headset/Data cable jack

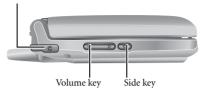

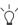

# Inserting handsfree headset/data cable

- 1. Lift off the lid which covers the jack on the left side of the phone.
- 2. Insert the handsfree hadeset/data cable connector into the jack. Be sure that the side showing "UP" faces you when inserting the connector.

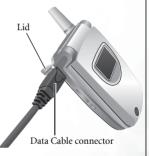

#### Bottom and back views

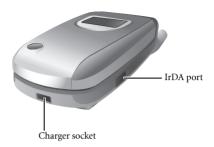

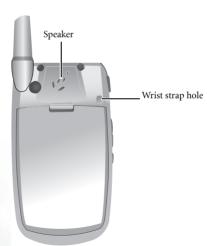

 $\bigcirc$ 

To avoid exceeding the FCC RF exposure limits, please do not wear the phone in front of your chest.

# **Active Flip Feature**

- Opening the flip turns on the main display and turns off the external display; closing the flip wakes up the external display and turns off the main display.
- Opening the flip allows you to answer an incoming call. Closing the flip ends a call, cancels dialing, or rejects an incoming call.

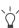

To turn on/off the feature of answering/disconnecting calls by opening/closing the flip. Go to the menu: **Settings > Call Settings> Answer Mode > Flip Open**.

# Standby Screen

# **External Display**

After the phone is turned on, closing the flip will wake up the external display, showing the information such as the newtork operator's name and current time; the status bar will show icons for network signal strength, battery power, alarm (if active), etc.

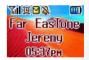

The external display can also alert you to incoming calls, messages, and missed calls.

#### Main Screen

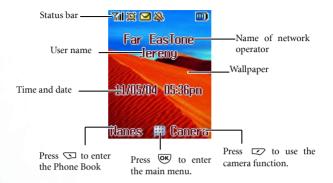

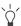

- You can set the animation or image you wish to use as the main display's wallpaper by going to the menu Settings > Display > Wallpaper > Main LCD. Alternatively, you can go to Media Center > Images to set the photo you wish to use as the main display's wallpaper. See page 104 and page 139.
- To set the current time and date, as well as the format in which they will be shown in the main display's standby screen, go to the menu **Settings** > **Date&Time**. See page 135.
- If you want your own name to appear in the standby screen on the main display, you can do so by using the menu: Phone Book > Phone Information > Own Number. See page 88.
- After the standby screen remains for 10 seconds, the soft key bar, time and date, as well as all the other information currently displayed will automatically disappear, so that the wallpaper can be displayed in full screen. You can also press
   to display/hide the status bar and information normally shown on the standby screen.

# Icons in the Standby Screen's Status Bar

| Icon        | Function        | Description                                                                                                    |
|-------------|-----------------|----------------------------------------------------------------------------------------------------|
| Mil         | Signal strength | Signal strength of the network. The more bars indicated, the stronger the signal.                                                                                                    |
|             | Battery status  | Shows the current level of battery power. The more bars indicated, the more power that remains. Four bars: fully charged. No bars: immediate charging needed. When charging the phone, the icon will scroll through the bars until the battery is fully charged. |
| 6           | GPRS network    | GPRS services have been activated on your SIM card.                                                                                                    |
| Ø           | Message         | Shows that an SMS/MMS message is being received or that there are unread messages. If the icon appears in red, this indicates that the SIM card's message memory is full. For information about the message function, see page 54, "Message Menu".               |
|             | Alarm           | The alarm is turned on. To set the alarm, go to the menu <b>Tools &gt; Alarm Clock</b> . See page 112.                                                                                                    |
|             | Silent          | In the standby screen, press and hold to activate the silent profile. See page 45, "Using the Silent Profile".                                                                                                    |
| <b>5</b> 12 | Normal          | Shows that the <b>Normal</b> profile is in use. To set the profile, go to the menu <b>Settings</b> > <b>Profile</b> . See page 137.                                                                                                    |

| Icon       | Function            | Description                                                                                                    |  |
|------------|---------------------|----------------------------------------------------------------------------------------------------|--|
| <b>99</b>  | Meeting             | Shows that the <b>Meeting</b> profile is in use.                                                                    |  |
| ão?        | Outdoors            | Shows that the <b>Outdoors</b> profile is in use.                                                                   |  |
| <b>(2)</b> | Personal            | Shows that the <b>Personal</b> profile is in use.                                                                   |  |
| <b>ি</b>   | Handsfree           | Shows that the <b>Handsfree</b> profile is in use.                                                                  |  |
|            | Roaming             | Roaming has been activated (not your regular network)                                                               |  |
| <b>5</b>   | External<br>keylock | After you long press the side key  to activate the external keylock, this icon will appear on the external display. |  |

# Using the Keys in the Standby Mode

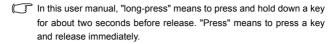

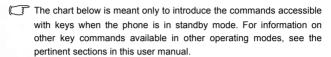

#### Function keys

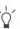

- When any key is pressed, the phone will provide aural feedback through keypad tones. To activate or cancel this aural feedback, enter the menu Settings > Profiles. Scroll to the profile currently in use and press (Set). Then select Keypad Tone. See page 138.
- After turning the phone on, pressing any key will activate keypad and display backlighting. To set the backlighting level, go to Settings > Display > Backlight. See page 141.

| Key | Commands and functions                                                 |  |
|-----|------------------------------------------------------------------------|--|
|     | Power on/off key                                                       |  |
|     | Long-press to turn the phone on or off.                                |  |
|     | Press this key to reject incoming calls or cancel a call being dialed. |  |

| Key       | Commands and functions                                                                                                    |
|-----------|----------------------------------------------------------------------------------------------------|
| Ø         | Send/Answer key Press to send or answer a call. Long-press and your phone will automatically call the last number dialed. Press to access the list of last missed/dialed/received calls.                                      |
| ⊙K)       | OK key  Press to open up the main menu.                                                                                                    |
| $ar{eta}$ | Press to access the Phone Book (when Names is shown).  Press to save the phone number keyed in from the standby screen to the Phone Book (when Save is shown).                                                                |
| ₹         | Right soft key     Press this key to use the camera function (when Camera is shown).      Press this key to delete all digits entered and return to the standby screen.      Long-press to turn the silent profile on or off. |
| ©         | Clear key     Press this key to delete entered digits one by one; long-press to delete all digits entered.                                                                                                    |

| Key          | Commands and functions                                                                                                    |  |
|--------------|----------------------------------------------------------------------------------------------------|--|
|              | Scroll key                                                                                                    |  |
| res,         | <ul> <li>Press  to enter the Quick Access menu. For information about the Quick Access menu, see page 53.</li> </ul>                                       |  |
| S _ d        | Press  to retrieve photos stored in the Album menu.                                                                                                    |  |
|              | Press  to enter the Messages menu. For a description of the Messages menu, see page 54.                                                                    |  |
|              | Press                                                                                                    |  |
| Asterisk key |                                                                                                    |  |
|              | Press this key to enter an asterisk " * ".                                                                                                    |  |
| Ft.*         | To make an international call, long-press this key until<br>the display shows "+", Then enter the recipient's<br>country code, area code and phone number. |  |
|              | Voicemail key                                                                                                    |  |
|              | Long-press to dial your voicemail number.                                                                                                    |  |
|              | <ul><li># key</li><li>Press to enter "#".</li><li>For extensions: After entering a phone number, long-</li></ul>                                           |  |
|              | press to enter a "P" and then enter the extension number.                                                                                                  |  |

| Key       | Commands and functions                                                                                                    |  |  |  |  |
|-----------|----------------------------------------------------------------------------------------------------|--|--|--|--|
| 1 ~ 5 ort | Alphanumeric keys     Press to enter digits in a phone number.     Shortcut key: Long-press a key to immediately access the function, or dial the number, that it represents. See page 53, "Quick Access Menu".                                                                                                    |  |  |  |  |
| (F)       | Wap/input mode key     From the standby screen, pressing this key will launch the browser to connect to the Internet.     From the editing screen, pressing this key will change the input mode currently in use.                                                                                                    |  |  |  |  |
| Ð         | Volume key  When the phone's flip is closed, pressing the upper portion of this key, located on the left side of the phone, to show the calendar on the external display.  When the phone's flip is open, press the upper or lower portion of this key to adjust the ring tone volume. Press the upper portion of this key or  to increase the volume. Press the lower portion of this key or  to decrease the volume.  When there is an incoming call, long-press the upper portion of the volume key to reject the call; long-press the lower portion to turn off the ring tone. |  |  |  |  |

| Key | Commands and functions                                                                                                    |  |  |  |
|-----|----------------------------------------------------------------------------------------------------|--|--|--|
| 0   | Side key  When the phone's flip is closed, pressing this key will display/hide the information shown on the external display's standby screen.  When the phone's flip is closed, long pressing this key will activate the external keylock.  Pressing the side key will closed the calendar shown on the external display. |  |  |  |

# Alphanumeric keys

| Key   | Digit | Key           | Digit/Symbol/Function                         |
|-------|-------|---------------|-----------------------------------------------|
|       | 1     | Agrs 7        | 7                                             |
| 2 abc | 2     | 8 tuv         | 8                                             |
| 3del  | 3     | <b>9</b> west | 9                                             |
| 8h/4  | 4     | <b>0</b> +w   | 0                                             |
| 5 jkl | 5     | +1.           | * + (long-press)                              |
| 6mno  | 6     | _#            | # P(long-press after entering a phone number) |

Long-pressing an alphanumeric key will access the function it represents, or dial the number that has been assigned to it (shortcut function).

# Menu Navigation

When the phone is in standby mode, press to bring up the main menu and highlight the first item in that menu: **Phone Book**.

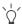

You can choose a display color for the menus by going to the menu **Settings > Display > Theme**. See page 139.

#### Main menu

The main menu has two different modes--list mode and icon mode.

#### Icon mode

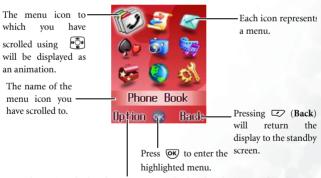

To determine whether the main menu is displayed in the icon mode or list mode, press  $\bigcirc$  (**Option**) to bring up a pop up menu, scroll to the mode you wish to use, then press  $\bigcirc$  ( $\bigcirc$ ).

#### List mode

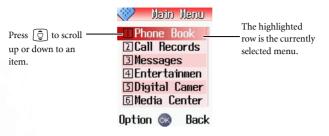

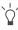

You can also go to the menu: **Settings > Display > Menu Style**, to determine whether the main menu is displayed in the icon mode or list mode.

#### Sub-menus

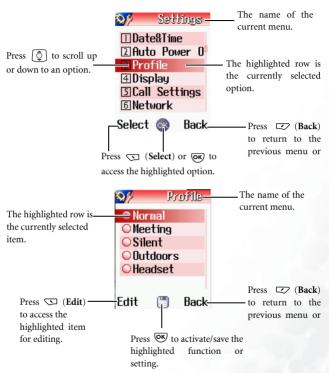

### Menu navigation example

The example given below demonstrates how to use menus to change the language setting.

#### Regular access

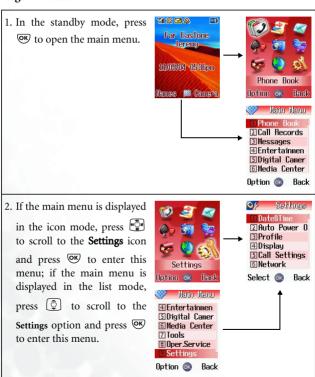

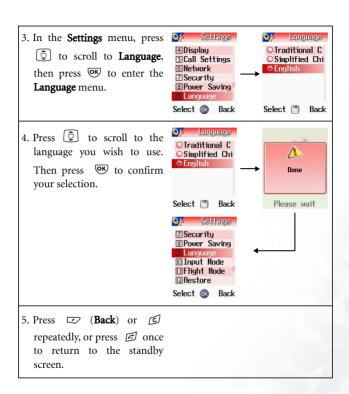

### Access through number shortcuts

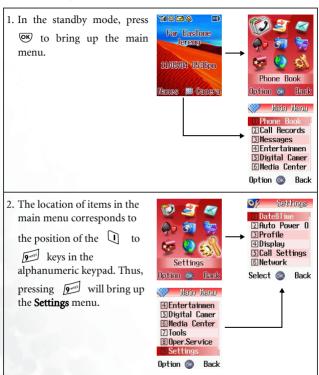

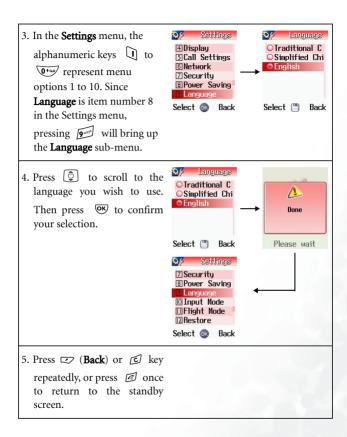

### Main menu map

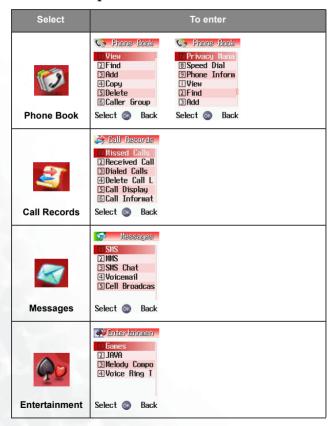

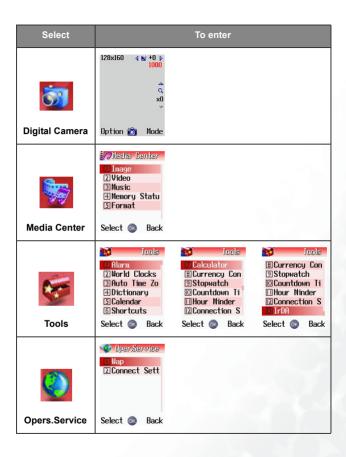

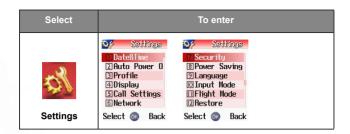

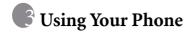

# Making a Phone Call

Open the flip and make sure that the standby screen is shown on the main display. Enter the desired number using the alphanumeric keys

to 🚾 . Press 🖯 to dial your call.

During a call, you can use the options. See page 45, "Using the Silent Profile".

To modify a phone number that you have entered, press C key to delete individual digits. Press  $\square(Back)$  or  $\square$ , or long press C key will delete all digits entered and return to the standby screen.

# **Ending a Phone Call**

Press 
or close the flip to end a call. The display will show the total call time, and then return to the standby screen.

To cancel a call that is being dialed, press 🕝 or close the flip.

If you also have a call waiting or on hold, after you press , the display will show a menu to allow you to choose the call you wish to end.

# **Answering a Phone Call**

When a call is received, your phone rings or vibrates, with the display showing the caller's number (if supported by your network vendor). If the caller is a contact stored in the Phone Book, the phone will show the name recorded in the Phone Book.

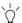

- If the caller is a member of a caller group, the ring tone assigned to this group will sound. The display will show the animation or image that is associated with this group as well, to help you identify the caller.
- For information on how to set up caller groups in the Phone Book, see page 37, "Adding Contacts to the Phone Book".
- If the flip function has not been activated, you cannot answer a call by opening the flip. To activate or cancel the flip function, go to the menu

1. If the flip is closed, opening it will allow you to answer the call.

Settings > Call Settings > Answer Mode > Flip Open.

- 2. If the flip is already open, press to answer the call. Alternatively, you can press (Option), and select **Answer** to connect the call.
- If you wish to change the answering mode so that you can press any key to answer a call, go the menu Settings > Call Settings > Answer Mode > Any Key.

# Rejecting an Incoming Call

- When the flip is closed, you can reject an incoming call by long pressing the upper portion of the side key  $\emptyset$  on the left side of the phone.
- When the flip is open, you can reject an incoming call by closing the flip or pressing , or by pressing (End) to have the call diverted to your Voicemailbox. Alternatively, you can press (Options) and select Reject to reject the call, or select I am busy to have the call diverted to your voicemail box.

# Turning Off the Ring Tone for an Incoming Call

When the flip is closed, you can temporarily mute the ring tone for an

incoming call by long pressing the lower portion of the side key  $\emptyset$  on the left side of the phone. After the ring tone has been turned off, you can still open the flip to answer the call.

# Making an International Call

- 1. Enter the outgoing international call code, or long-press until "+" appears on the display.

# Making an Emergency Call

To call emergency services, enter 112 (the international emergency number) and then press to dial the call. You can make an emergency call even if your phone is locked or cannot access your network, or there is no SIM card inserted, so long as you are within range of a network of the type supported by your phone.

# **Dialing an Extension Number**

After you enter a telephone number, long-press , The phone display will show "P". At this point, you can enter the desired extension number, and then press to dial it.

# **Speed Dialing**

You must assign a number key as the shortcut for a particular phone number in order to use speed dialing for that phone number. For information on how to set up a shortcut, see page 53, "Speed dialing".

After you have assigned a number key to serve as the shortcut key for a particular phone number, you can long-press this key when the phone is in the standby mode to dial the corresponding phone number. For example, if you have selected (2abc) as the shortcut key for a certain phone number, long-pressing (2abc) will dial this number.

# Listening to Voicemails

When your voicemail box receives a voicemail, your operator gives you a call or sends you an SMS alert to remind you of the new voicemail. Depending on how you are notified, there are two ways to access and listen to the voicemail:

1. If your operator sends you an SMS alert to inform you of a new voicemail, and the text of the SMS alert sent by your operator matches the text of the SMS alert previously stored in your phonethis is called **Alert Match**--your phone will recognize this SMS alert as a reminder of the new voicemail. Press to dial the voicemail box number to listen to the Voicemail.

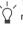

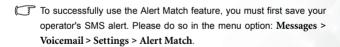

| 2. If the text of the operator's SMS alert does not match the text of the                                                                                                    |  |  |
|----------------------------------------------------------------------------------------------------|--|--|
| SMS alert stored in the <b>Alert Match</b> option, long-press  from the standby screen to directly dial the voicemail phone number and listen to your voicemails. Alternatively, you can go to the menu: <b>Message</b> > <b>Voicemail</b> > <b>Get Voicemail</b> to make a voicemail call.                                                                |  |  |
| If the voicemail number is not stored on your SIM card or in the phone itself, you will not be able to access your voicemail by long-pressing                                                                                                    |  |  |
| Generally speaking, network operators will store the voicemail number on a SIM card before giving it to you. If so, you will be able to                                                                                                    |  |  |
| dial your voicemail number by long-pressing  when the phone is in standby mode, without needing to first manually store this number. If however your network vendor did not store the number on your SIM card, you will need to do this yourself. To save or modify a voicemail phone number, go to the menu Message > Voicemail > Settings > Box Numbers. |  |  |

### Phone Book

### Adding Contacts to the Phone Book

- The phone book in your phone's memory can store up to 500 contacts. The capacity of a phone book on your SIM card depends on the particular service provided by your network vendor.
- In the standby screen, enter the phone number that you wish to store, then press (Save). The screen will show the Phone Book data fields for a new contact.

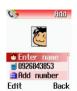

Press (at to scroll to the contact data field that you wish to edit.
 Press (Edit) to enter and edit the currently selected field. After completing data entry and settings, press (b) to store the data for this contact.

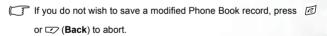

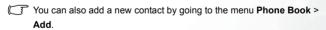

The data fields for a new contact are as follows:

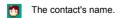

The contact's mobile phone number.

The contact's office phone number.

| <b>1</b> | The contact's home phone number.                                                                                                    |  |
|----------|----------------------------------------------------------------------------------------------------|--|
|          | The contact's e-mail address.                                                                                                    |  |
| **       | Used to select a caller group for the contact. Press of to select a group and then press of.  When there is an incoming call from this contact, the ring tone assigned to this group will sound and the display will show the animation/image associated with the group.  To set a ring tone and image for each caller group, go to the menu Phone Book > Caller Group. See page 84.  You can also go the menu Phone Book > Caller Group to set a caller group for a contact. |  |
|          | Used to set the image, photo, animation, or video that will appear of the phone's display when there is an incoming call from the contact.                                                                                                    |  |
|          | Press (Set) and then choose the photo or video for the contact.  The photo set in this field will replace the image associated with the contact's caller group, if any.                                                                                                    |  |
| <u></u>  | Used to set a ring tone for the contact. When there is an incoming call from the contact, the phone will play this ring tone. Press    (Set) and then choose the ring tone for the contact.  A ring tone set in this field will replace the one associated with the contact's caller group, if any.                                                                                                    |  |
|          | Used for notes about the contact.                                                                                                    |  |
|          |                                                                                                    |  |

### Finding Contacts in the Phone Book

In the standby mode, press \( \subseteq (Names) \) to display contacts stored in the Phone Book.

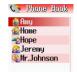

Option 🚳 Back

There are two ways to locate a specific contact in the Phone Book:

- Press 💿 to scroll through the names (listed in alphabetical order) until the one you want is highlighted.
- Press the alphanumeric key that corresponds to the first letter of the name you wish to locate the appropriate number of times. For instance, if the name starts with "K", you would press twice for "K". The names starting with "K" will appear, with the first one highlighted. Press to scroll to the name you want.
- You can also choose the menu **Phone Book** > **View** to access the Phone Book.
- You can choose the menu **Phone Book > Find**, and then enter the full name or the first letter of the name to locate a contact.

When the desired contact's name is highlighted, you can do one of the following:

- Press to dial the first phone number saved in that contact.
- Press 
   (Option) and select Add to add a new contact; select Edit to
   edit the current contact; select Delete to delete the current contact.

| • Press ( to view the contact's data. You can then perform the tasks below:                                                                                                    |
|----------------------------------------------------------------------------------------------------|
| ■ Scroll to highlight the phone number you want and press                                                                                                    |
| While viewing a contact's data, you can press to view the next/previous contact's data.                                                                                                    |
| will appear on the left of the contact's name if the contact is                                                                                                    |
| stored in your SIM card's memory: will appear if the contact is stored in your phone memory.                                                                                                   |
| ■ Press ◯ (Edit) to edit the Phone Book data for this contact. For more information on editing, see page 37. When you have finished editing the details of the selected contact you must press |
| w twice until message "Saved" appears on screen to save the entries.                                                                                                    |
| If you do not wish to save a modified Phone Book record, press                                                                                                    |
| ☑ (Back) or ☑ to abort.                                                                                                    |

## Last Missed, Dialed, and Received Calls

There are two ways you can view the last missed, dialed, and received calls on your phone, as well as information on their date and time:

- If there have been any missed calls, the display will show a missed call message along with the number of calls that were missed.
   Press ♥ (Select), and then press ♥ to scroll to the desired phone number.
- 2. In the standby mode, press to view the list of the most recent missed, dialed, and received calls. Press to scroll to the desired phone number.

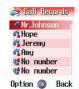

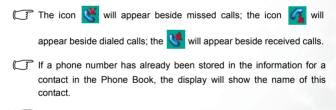

If your network operator is not able to display a certain call's number, the list will show "No number" for the call.

When the number for a missed, dialed, or received call is highlighted, you can perform the following tasks:

- Press 🖯 to re-dial the number.
- If the phone number for the call has not been stored in the Phone Book, press (Option) and select View to create a contact for this number in the Phone Book. If this phone number is already stored under a contact in the Phone Book, press (Edit) to edit the information for this contact. For information about editing Phone Book data, see page 37, "Adding Contacts to the Phone Book".
- Press 
   (Option) and select Delete to delete the record of the call from the list..
- Press or to display the details on this call.

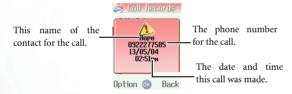

# **Operations During a Call**

The following options marked with an asterisk (\*) are dependent on network support and may require a subscription.

## Adjusting the Earpiece Volume

During a call, you can press the volume key on the left side of the phone to adjust call volume.

## Accessing the last dialed/received calls

When you are on a phone call, you can press of for the list of last received calls and press of for the list of last dialed calls. For details on how to handle dialed/received calls, page 41, "Last Missed, Dialed, and Received Calls".

### **Phone Book**

Press  $\bigcirc$  (**Names**) to access data in the Phone Book. For details, see page 37, "Phone Book".

#### In-call Menu

Press  $\bigcirc$  (**Option**) to bring up the in-call menu. Press  $\bigcirc$  to scroll to the desired item and then press  $\bigcirc$  to enter that item.

#### **End Current**

Ends the current call.

#### Mute/Unmute

Mutes the microphone so the person you are speaking with cannot hear your voice.

#### DTMF On/Off

#### Main Menu

You can access the **Phone Book**, **Call Records**, and **Messages** menu during a call.

## Putting a Call on Hold\*

- 1. When the only call is active:
  - a. Press (Hold) to hold this call.
  - b. Press 
    to end this call.
- 2. When the only call is on hold:
  - a. Press (**Unhold**) to resume the call.
  - b. Press 🗊 to end this call.
- 3. When there is an active call and a call on hold.
  - a. Press (Swap) to resume the call that is on hold, and put the active call on hold.
  - b. Press 
    to show on the display a list of calls that you can end.

## Making a Second Call\*

Enter a phone number, or select one from the phone number or call record, and then press to dial it. The currently active call will automatically be placed on hold. However, if there is already one active call and another on hold, this action will fail.

### Call Waiting\*

If there is an incoming call while you are on the phone, a tone will sound through the earpiece and the display will show that a second call is currently waiting. You can handle the waiting call and currently active call in the following ways:

- Answer the waiting call: Press The currently active call will automatically be placed on hold. However, if there is already another call on hold, a menu will appear on the display allowing you to select a call to end and then answer the waiting call.
- 2. Reject the waiting call: Press ☑ or ☑ (End). Pressing ☑ (End) will immediately reject the waiting call; pressing ☑ will bring up a menu on the display that you can use to select a call to end.

# **Using the Silent Profile**

From the standby screen, you can long-press extstyle extstyle

When you long-press to activate the Silent profile, the phone will vibrate for one second. The icon will appear in the standby screen's status bar to remind you that your phone is currently using the Silent profile.

2. To cancel the Silent profile and restore the previously active vibrant and ring tone settings, long-press .

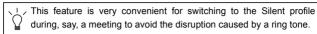

To set and select a profile, please enter the main menu's **Settings** > Profile. See page 137.

# Taking a photo

Your phone's embedded camera enables you to take photos to use as wallpapers for the phone's external and main displays, photo caller ID images, or send them through MMS.

1. From the standby screen, press (Camera), which will bring up the view finder

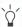

You can also use the camera by going to the menu: Digital Camera.

- 2. Press (Mode) to set the desired image size. Choose the last two video options when you are recording a video.
  - VGA 640 x 480: Select this mode to set the full image with highest resolution.
  - Wallpaper 128 x 160: Select this mode to make a wallpaper size still image.
  - MMS 128 x 128: Select this mode to send your still image through MMS.
  - Portrait 96 x 64: Select this mode to make a photo caller ID image.

- Video 128 x 128: Select this mode to record a video clip.
   Maximum length of the video is 160 seconds. See page 50, "Shooting a Video Clip".
- Video 96 x 64: Select this mode to record a video caller ID. Maximum length of the video is 5 seconds. See page 50, "Shooting a Video Clip".
- 3. Press  $\bigcirc$  (**Option**) to make the following settings for the camera:
  - Effect: Enables you to apply a special effect to your image to create an artistic style.
  - Quality: Set the quality (compression ratio).
    - High: Default settings. Lower compression rate.
    - Normal: Higher compression rate.
  - Environment: Enables you to load preset settings for different environmental conditions.
  - Exposure: This setting allows you to lighten or darken the entire image. Press to adjust the exposure value from -2.0 to +2.0.
  - **Contrast**: This setting allows you to adjust the contrast from -3 to +3.
  - **Shot Tone**: Press 💿 to select your desired shot tone.
  - Go To Image: This is the image library where your photos are placed. You can also choose the menu: Media Center > Image to use this image library. See page 104 for information on the options you can manage the images.
- 4. After you have completed necessary camera settings, press (Back) to return to the view finder screen.

• **Zoom**: Press zoom in to enlarge the image. Press zoom out to return to the normal magnification.

The chart below shows the zoom range for each image size

| Image size        | Zoom range |
|-------------------|------------|
| VGA 640x480       | 0~5        |
| Wallpaper 128x160 | 0~5        |
| MMS 128x128       | 0~5        |
| Portrait 96x64    | 0~8        |

• **Brightness**: Press to decrease the brightness level; press to increase brightness level.

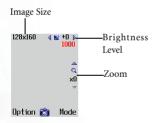

5. When you are ready to take a photo, press the shutter button w to photograph the object. The photo will then show up on the main display.

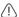

#### Please note the following while shooting photos

- When taking photos, do not block or touch the camera lens on the back of the phone's flip.
- Always photograph your object with the source of light behind you.
- Do not shake the phone when taking photos.
- Please be sure that the lens is perfectly clean before taking photos.
   Use a soft cloth to wipe the lens if it is not clean.
- 6. Press (Delete) if you do not wish to save the photo. Otherwise the photo will be automatically saved in your image library. Press

(**Option**) you can manage this photo using the options below:

- Set Wallpaper: Uses this photo as the wallpaper for the main display or for the external display.
- Send by MMS: This option enables you to send this photo to others through MMS. See page 64 for details on MMS.
- Send by IrDA: This option enables you to transmit this photo through the infrared port.
- Go To Image: See page 104 for information on the options you can manage the images.

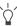

, You can use the image library's Face Morph function to configure expression effects for faces shown in the saved photos. See page 104 for details.

- Rename: Give this photo a new file name.
- A photo's name can't be left empty, nor can it share the same name with another photo already stored in your phone.

# Shooting a Video Clip

One most exciting feature about this phone is that you can use its video recording function to shoot video clips for various purposes, such as making a 5-second caller ID video which show on your external LCD screen, or sending a video clip by MMS.

- From the standby screen, press (Camera), which will bring up the view finder.
- Press (Mode) and choose the last two video options to record a video.
  - Video 128 x 128: Select this mode to record a video clip.
     Maximum length of the video is 160 seconds.
  - Video 96 x 64: Select this mode to record a video caller ID.
     Maximum length of the video is 5 seconds.
- 3. Press (Option) to make the following settings for the video recording:
  - Quality: Sets the quality sharpness at which a video clip is shot.
  - Contrast: This setting allows you to adjust the contrast from -3 to +3.
  - Go To Video: This is the video library where your video clips are
    placed. You can choose the menu: Media Center > Video to
    access this video library as well. See page 109 for information on
    the options you can manage the videos.

- 4. After you have completed necessary camera settings, press (Back) to return to the view finder screen.
  - **Zoom**: Press zoom in to enlarge the image. Press zoom out to return to the normal magnification.
  - **Brightness**: Press to decrease the brightness level. Press to increase brightness level.
- 5. When you are ready to shoot a video, press to start. Video will then be timed and the length of the video will be shown at the upper right corner of the screen. Press again to stop recording.

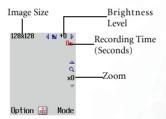

- When a recording is being interrupted by an incoming call or message, the phone will stop and save the recording. When the interruption ends, it will go to the playback mode.
- If you press I during recording, the phone will stop and save the recording and return to the idle screen.
- 6. When you have stopped recording, press □ (**Option**) you can manage this video using the options below:
  - Play: To play the video.

- Rename: Give this video a new file name.
- **Go To Video:** This is the video library where your video clips are placed. See page 109 for information on the options you can manage the videos.

# **Quick Access Menu**

The Quick Access menu contains twelve commonly used functions and menus represented by their respective images.

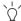

To set up the access menu, choose the menu **Tools > Shortcuts**. See page 120.

- 1. From the standby screen, press ightharpoonup to enter the Quick Access menu.
- 2. Press to scroll through the menu and press to access a highlighted option.
- 3. You can also use the twelve alphanumberic keys to choose the desired function or menu. There are two ways to access the desired function or menu using the alphanumeric keys:
  - a. Press a corresponding key to move the selection box to the desired function or menu, and press to access it.
  - Long press a corresponding key to access the desired function or menu directly.

# Speed dialing

You can assign 9 alphanumeric keys as shortcuts to frequently dialed numbers. To do so, choose the menu: **Phone book > Speed Dial**. You can then can long-press the key to from the standby screen to dial the number it represents.

# Message Menu

Your phone supports various messaging services including SMS (Short Messaging Service) and MMS (Multimedia Messaging service). SMS allows you to insert simple animations and ring tones into your short messages, while MMS enables you to send photos, colored images and music through your phone. You must have a subscription that supports MMS. Please contact your service provider for details.

From the standby screen, press of to enter the **Message** menu. You can also press when in the standby screen and then enter from the

main menu by selecting .

### Additional information about messaging

- When a new message is received, or when there are unread messages in the phone's memory, the icon will appear in the standby screen's status bar to remind you that you have unread messages.
- If a red icon shows up, this means that the message memory is full.

The items in the **Message** menu are as follows:

#### **SMS**

You can use this SMS menu to read, edit and send SMS.

### **Editing and Seding a New Short Message**

- Go to menu: SMS > New to bring up the message editing screen so you can write a new short message. Use the alphanumeric keys to enter text.
- For information on how to use the input methods provided by the phone for writing messages, see page 78, "Input Modes".
- If no text has been entered in the editing screen, press of to return to the standby screen; if some text has been entered, pressing will bring up the prompt Exit?", to make sure you wish to abort the message being edited. If you press (Yes), you will return to the standby screen; if you press (No), you can continue writing the message.
- When writing a message, press (Insert) to perform the following tasks:
- Template: This is a list of templates that can be used instead of
  entering all the characters individually. You can use the factory
  default templates or templates of your own that you previously
  saved to the list.

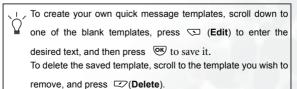

- Graphics: You can select a graphic icon from the graphics library to insert into your message. Press to select the name of the icon you wish to insert, and then press or (Select) to insert the icon into your message. You can also scroll towards the end of the icon library and choose from the last five icons that you previously received and stored.
- Animation: You can select an animation from the animation library to insert into your message. Press ( to select the name of the animation you wish to insert, and then ( or ) (Select) tto insert the animation into your message. You can also scroll towards the end of the icon library and choose from the last five animations that you previously received and stored.
- Melody: You can select a ring tone from the melody library to
  insert into your message. Scroll to ring tone you desire, and then
  press to insert the ring tone into your message. The inserted
  ring tone will be displayed as musical note within the message's
  text.
- 3. After you have finished editing the message, press to perform the following tasks:

#### Send To

You can send the message to a single recipient. Enter the recipient's phone number and press (OK) to send the message directly.

Alternatively, you can press (IV) to access your phone book and select a contact you want to send the message to. Scroll to highlight the desired contact and press (IV) to display the contact's phone book information. Scroll to highlight the number you want to use and press (IV) to enter the number.

Press or again to send the message.

#### Send by Name

You can send the message to the contacts chosen from your phone book.

- 1. Scroll to the name of the contact, and then press (w) to select it. Repeat the step to select multiple contacts.
- When finished selecting, press ☑ (Done) to save those contacts to your send list. To add a new contact to the list or to delete a selected contact, press ☑ (Option) to Add or Delete contacts.
- 3. When finished, press to send the message to the selected contacts.

### Send by Group

You can send the message to the members you select from a caller group.

1. Scroll to the caller group you want, press ☑ (**View**) to view the contacts in that group.

2. Scroll the list of the contacts and press ♥ to choose the contacts you want. Then press ♥ (Done) to go back to call group list.

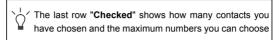

3. Press (w) to view the list of selected contacts, and then press (w) to send the message to them.

#### Save to Drafts

Press (w) to save the message to **Drafts**. For details on the **Drafts** option, see page 61.

### Receiving and Reading a Short Message

- 1. When new messages are received, the [M] icon will appear on the external display, along with a text indicator of the number of messages received. After you open the flip, the main display will show the number of messages that have been received.
- 2. You can press (Exit) to read the messages in the inbox. You can also press (Exit) to return to the standby screen (The icon will appear in the standby screen's status bar, indicating that there are unread messages) and then enter the menu Messages > SMS > Inbox to read messages.

3. Press 💿 to scroll to the message record you would like to view. Then you can:

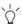

Scrolling down to the end of the list and selecting "Delete All" will delete all messages.

- Press (Option), which will present the following choices:
  - **Delete**: Deletes the selected message.
  - Call Sender: You can use the phone number used to send the message to call the sender.
  - SMS Chat: This feature allows you to start a chat session by replying to the message. For how to start a chat session, see page 70.
  - **Reply**: Allows you to write and send a reply message.
  - Forward: Allows you to edit the content of this message and forward it to another person.
  - **Edit**: Allows you to edit the content of the message.
- Press or to read the message's content.

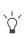

If the message has a ring tone attached to it, the phone will play the ring tone. You can also play the ring tone by scrolling

to the icon that represents the ring tone.

### Then press $\bigcirc$ (**Option**) to:

- Reply: Allows you to write and send a reply message.
- **Delete**: Deletes the selected message.
- Call Sender: You can use the phone number used to send the message to call the sender.

- **SMS Chat:**This feature allows you to start a chat session by replying to the message. For how to start a chat session, see page 70.
- Forward: Allows you to edit the content of this message and forward it to another person.
- Edit: Allows you to edit the content of the message.
- Extract Numbers: Displays the number(s) contained in the received message. Scroll to highlight the needed number, and press ☑ (Save) to create an contact for this number in the phone book. You can also press ☑ (Call) to call that number.
- Save to Archive: Allows you to save this message to the Backup Box.
- Save to SIM: Allows you to save this message to your SIM card.

### **Managing Sent Items**

Go to menu: **SMS** > **Sent Items**. Sent Items preserve messages previously edited and stored in the SIM card. Scroll to the desired message, and then you can:

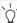

Scrolling down to the end of the list and selecting "Delete All" will delete all messages.

- Press 
   (Option) to delete messages, create a new folder, or to move the message to a another folder.
- Press to read the message. After reading the message, you can press (Option) to execute the following options:

- **Delete**: Deletes the message.
- **Forward**: Allows you to forward the message to others.
- **Edit**: Allows you to edit the message.
- Extract Numbers: Displays the number(s) contained in the received message. Scroll to highlight the needed number, and press ☑ (Save) to create an contact for this number in the phone book. You can also press ☑ (Call) to call that number.
- **Save to SIM**: Save the message to your SIM card.

If you want to erase all of the outgoing messages, scroll down to the end and select **Delete All** to erase all messages.

### **Managing Drafts**

Go to menu: **SMS** > **Drafts**. This option allows you to preserve message drafts that you have saved. Scroll to the desired message record, and then you can:

- Press (Option) to delete, create a new folder, or to move the message to a new folder.
- Press (Option) to execute the tasks described above.

### **Managing Archive**

Go to menu: **SMS > Archive**. This option preserves messages saved from the **Inbox**. Scroll to the desired message record, and then you can:

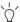

Scrolling down to the end of the list and selecting "Delete All" will delete all messages.

- Press (Option) to delete, create a new folder, or to move the message to a new folder.
- Press to directly edit the contents of the message. Then you can press (Option) to execute those tasks identical to reading a message in the Inbox; see page 59.

### Cleaning Up Messages

Go to menu: **SMS** > **Delete**. This option allows you to cleanup part of or all of the messges. The options for cleanup includes Inbox, Sent Items, Drafts, Archive, and All.

### Settings

This menu item includes a number of options for adjusting message settings:

### Message Center

This feature allows you to save the message center's phone number for sending your messages. The messages that you send are sent to recipients through this message center.

Enter the message number provided by the network vendor.

After you are finished, press or to confirm.

### **Expiry**

This sets the duration that an undeliverable SMS message that you send can be stored at the message center. During this period, the message center will continue to attempt to deliver the message to the designated number.

### Reply Type

You can request that your network operator convert your reply to different types.

### Reply Path

You can ask the network to set the route of the reply message via your own message centre. If you set this function on and then send a message to someone and the person replies, the reply will follow the path of the previous message that you sent.

### **Delivery Report**

After activating this function, the network vendor will report to you when a message has been delivered.

#### **MMS**

You can edit and send MMS messages using this menu.

Before you start to use MMS, you have to subscribe to both GPRS and MMS services provided by your operator. Then you have to adjust MMS settings in your phone to be able to use MMS.

Because MMS uses your operator's MMS server on a GPRS network

to send messages to phones, you need to adjust the following settings correctly in order to use MMS:

menu: Oper.Service > WAP > Settings. choose the setting you

| Go to menu: Oper.Service > WAP                                 | > <b>Settings</b> , choose the setting you |
|----------------------------------------------------------------|--------------------------------------------|
| want to use, then press 🔀 (Edit) to adjust the settings below: |                                            |
| Gateway Address                                                | For example, 10.1.1.1                      |
| Port Number                                                    | For example, 9201                          |

Go to menu: Oper.Service > Connect Settings, choose the GPRS setting you want to use, then press (Edit) to adjust the settings below:

APN Name For example, MMS

| Go to menu: Message > MMS > MMS                                                                         | S Setting               |
|----------------------------------------------------------------------------------------------------|-------------------------|
| MMS Server: choose the MMS server setting you want to use, and press $\bigcirc$ (Edit) to enter the web | For example, http://mms |
| address of the server.                                                                                  |                         |

You should contact your operator for details on MMS settings. Some operators may adjust the settings for you after you subscribe to MMS. Editing and sending MMS messages.

### **Editing and Sending MMS Messages**

Go to menu: MMS > New MMS, and follow the steps below to edit and send a new MMS message.

- Go to menu: MMS > New MMS > Create to bring up the MMS editor.
   Press 
   □ (Option) to execute the following tasks:
  - Insert: You can choose to insert images, videos, or auido files to your message. For images and videos, scroll to the object you desire and press (preview) to preview the image or video.
     Press (Select) or to insert the object to your message. If you wish to erase the inserted object, simply press the to del ete them To insert a second object, repeat the (Option) > Insert process. To add a new page, go to (Option) > Insert > New Pgae.
  - Set Time Duration: To set the duration of each slide during playing. For example, 30 means each slide will played for 30 seconds.
  - Preview: Plays all the slides in sequence.
- Each slide allows only one image and one audio file. If you try to insert a second image or audio, an **Out of range** message will pop up.
- 2. When you have completed editing the message, you can press (Option) and select Send To to access your phonebook. Alternatively, you can press (w) and the following data fields required to send your MMS message will appear. Scroll to the data field and press (Edit) or (99) to fill in data.
  - To: You can send your message to a recipient's phone or e-mail address.

Enter the recipient's phone number directly and press (S). Alternatively, you can press (Contact) to browse your phone book and select the contacts you want to send the message to. Scroll to highlight the desired contact and press (S) to select the contact. Press (S) again to deselect. Press (D) upone) when you have finished selecting.

( You can send an MMS message to a maximum of 5 recipients.

- **Subject**: press (Edit), enter the subject for the message, and press (S).
- Send: Scroll to this option and then press (w) to send this
  message.
- Cc: You can send the message as a carbon copy to others. Enter the carbon copy recipient's information as you do with main copy recipients.
- **Priority**: press  $\bigcirc$  (**Change**) to set the priority for this message.
- 3. Scroll to Send and press (Select) or (Select) or (S

#### **Downloading MMS messages**

You can download an MMS message in 2 ways:

- If you select Notify me first under MMS → Settings → Notify Setting, then when a MMS message arrives at the server, the operator will send you a notification asking you whether to download the MMS message or not. You can
  - Press to start downloading. After downloading you can go to Inbox to read the message.

- If you press to reject immediate download, the notification
  will be stored in Notify Box. Later when you need to download the
  MMS message, you can go to Notify Box and select the notification
  that matches the MMS message. Press then the phone will start to
  download the message.
- If you have select Auto Download under MMS—Settings—Notify Setting, then when a MMS message arrives at the server, your phone will start to download the message automatically.

### Reading MMS messages

Having successfully downloaded the MMS message, the display will automatically switch to **Inbox**, press b to browse through the sending time, subject, and the sender's information. If the information contains a telephone number, you can scroll to highlight the number and press (Save) to save the number to your phone book. Press (Content) to play the message. When the message is playing, you can do the following:

- Press 
   (Previous) and 
   (Next) to display the previous/next slide.
- Press (Stop) to stop the display at the current slide. When the
  display stops, press (Info) to check the information such as the
  sender and subject.
- Press © or 🗊 to stop playing the message.

After reading the message, press or to choose from the following:

- Play: Play the message again.
- Edit: Edit the content of the message.
- Forward: Forward the message to someone else.

- Reply: Reply to the sender.
- Reply all: Reply to the sender and all the other recipients.
- Extract Numbers: Extract telephone numbers shown on the slide.
   You can choose to save the numbers in your phone book.
- Save Image in this slide: Save the image shown on the slide to your phone. After you save it, you can go to the menu: Media Center > Image to see it.
- Save audio in this slide: Save the audio file attached on the slide to your phone. You can go to the menu: Media Center> Music to listen to the audio file.

### **MMS Settings**

Before you start to use MMS, go to menu: **MMS** > **Settings** to adjust the following settings:

#### MMS Server

Configure the web address of operator's MMS server. Please following the steps below:

- 1. Choose one from the three default server settings as your server and press .
- 2. Press (Edit) to enter the MMS server name and address. For example, http://mms.

#### **Notify Setting**

Choose the way to download a MMS message:

 Auto Download: when the MMS server receives a new message, your phone will display the operator's notification first, and then start to download the message.  Notify me first: when the MMS server receives a new message, the phone will display the operator's notification, then you can decide whether to download the message immediately.

### **Delivery Setting**

Here you can choose to get a delivery/read confirmation after you send a MMS message to someone. Press  $\bigcirc$  (Mark) to mark the following:

- Delivery Report: Asks the recipient to return a confirmation after receiving your message.
- Read Report: Asks the recipient to return a confirmation after reading your message.

### Message Life Time

Set the length of time your outgoing MMS messages stays on the server before it reaches the recipient successfully.

### **Security Check**

When you turn on this option, you can reject MMS messages from certain senders. You should set up the Reject List first under the menu: MMS > Settings > Sender Reject List.

### Sender Reject List

When you turn on **Security Check**, your phone will reject all MMS messages from the senders you list here.

#### **SMS Chat**

You can engage in a peer-to-peer chat session by writing short messages to another mobile phone user. This feature allows you to have a continuous text conversation with someone without having to enter the number of the recipient each time you reply a message.

#### Starting a chat session

There are two ways to initiate a chat session.

- Go to: SMS Chat → New Chat to start a new chat session. Follow the steps below to conduct the chat:
  - a. Enter the nickname for the chat session, and press .
  - b. Enter the phone number of the person you want to chat with. Alternatively, when asked to enter a number, you can press w to go to the phone book, and select a contact as your chat partner. Scroll to highlight the desired contact and press w to access the details of the contact. Scroll to highlight the number you want to use and press to enter the number.
  - c.Write your message. When you finish, press to send the message to invite the recipient to a chat. The display shows your nickname followed by your message as "nickname>message".
  - d.When the chat message is sent, you can press to enter the next chat message. The message will automatically be sent to the same recipient. Repeat the same process to send more messages to the same person.

2. Alternatively, to start a chat session, you can select a message from Inbox, press (Chat) or (Chat) or (Chat) or to start a chat session with this message. This way you do have to enter the recipient's phone number before you send a chat message.

### Receiving a reply to your chat message

When your phone receives a reply from your chat partner, the display will show your partner's name and message, followed by the previous message(s) you sent. You can now talk with your chat partner by entering what you are going to say and press (PK).

Your words will automatically get back to your chat partner. You can continue the chat session by repeating the same process. All of the text conversation will be displayed on the display.

### Receiving a request for a new chat

When your phone receives a chat request from another person, a dialogue box would pop up on the display asking if you want to join the chat. Follow the steps below to reply to the chat message:

- 1. Press or to view the chat message.
- 2. Press (v) to join the chat. Enter your nickname and message, and press (v) to send your message. The display will show your name and message followed by your partner's previous message.

### Leaving a chat session

If you want to leave a chat session, press or of. This will take you back to the SMS Chat menu. You phone will keep the records of the last chat session. To review the previous chat session, scroll to select **Previous Chat**. You can resume the previous chat session by pressing \( \sigma \) (Chat) or \( \overline{\text{OK}} \).

If you want start a new chat, go to: SMS Chat → New Chat.

# When you are interrupted by an incoming call during a chat session

- Answer the call. Upon ending the call, the display returns to the idle mode. Then you may resume the chat session by selecting Previous Chat from the SMS Chat menu.
- Reject the incoming call and continue the chat by selecting Previous Chat from the SMS Chat menu.

#### Voicemail

| Your network vendor will provide you with your voicemail inbox      |
|---------------------------------------------------------------------|
| number and a number for accessing any other voicemail services. For |
| detailed information about voicemail services, contact your network |
| operator to see if you need to save a specific phone number to your |
| phone in order to access your voicemail inbox.                      |

To set up your voicemail box, go to **Settings**. See details on page 73.

### Listening to a voicemail

When your voicemail box receives a voicemail, your operator gives you a call or sends you an SMS alert to remind you of the waiting voicemail. If the text of the SMS alert sent by your operator matches the text of the SMS alert previously stored in your phone--this is called **Alert Match**-your phone will recognize this SMS alert as a reminder of a new voicemail and a prompt showing "New voicemail" will pop up.

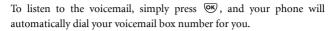

To set up the Alert Match feature, you must save your operator's SMS alert in advance. Please do so in Voicemail > Settings > Alert Match. See page 74.

Alternatively, if the text of the operator's SMS does not match the text of the SMS alert stored in the **Alert match** option, or if your operator calls you to inform you of a new voicemail, you can access your voicemail by

selecting **Voicemail**  $\rightarrow$  **Get Voicemail**, or long press  $\bigcirc$  directly from the idle display.

You can also set up a number key as a speed dial key for your voicemail box number. For how to set up a speed dial key, see **Speed Dial** on page 86.

### Voicemail settings

You can use the following options in **Voicemail > Settings** to determine how your voicemail box works:

#### **Box Numbers**

Here you can store your voicemail box number as well as the numbers controlling the voicemail feature:

- Home Mbox: This is your voicemail box number that you dial to listen to a voicemail.
- Roam Mbox: This is the number you dial to listen to a voicemail when roaming on another network.
- Voice No.: This is the number you dial to request the operator to give you a call upon receiving a new voicemail.

• Message No.: This is the number you dial to request the operator to send you an SMS alert upon receiving a voicemail

When these numbers have been set correctly, you can check your voicemails, turn the voicemail feature on or off, or change the way of the voicemail notification simply by selecting the respective menu option. Your phone will automatically dial the number you set up for each option to inform your operator of your choice.

### Alert by Call

Here you can request your operator to inform you of a new voicemail with a telephone call. Select this option and your phone will automatically dial the number previously stored in Box Numbers > Voice no..

### Alert by SMS

Here you can request your operator to inform you of a new voicemail with a SMS alert. Select this option and your phone will automatically dial the number previously stored in **Box numbers** > Message no..

#### Alert Match

Here you can manually store the SMS alert to match the one sent by your operator when a new voicemail is received. To do so turn the voicemail feature on and set the alert mode to Alert by SMS, then ring your phone using another phone and leave yourself a voicemail message. Your operator will then send an SMS alert saying that a new voicemail is waiting. Jot down the SMS alert and come to this **Alert Match** option to enter and save the SMS alert. It is not necessary to enter the whole message, just enough of it to provide a reliable match for your phone to identify an SMS message as an SMS alert for a new voicemail.

If the text of the SMS alert varies according to the number of voicemails the network is holding for you--for example it may sometimes read "1 new Voicemail" and at other times read "2 new Voicemails"--you can set a wildcard in the **Alert match** option by inserting a "?". And the SMS alert you enter will be like "? new voice message." Your phone can then use this saved message to identify the SMS alert sent by your operator.

#### Cell Broadcast

Cell broadcast messages are general messages that your network operator broadcasts to all phones within a particular area. These messages are broadcast in numbered channels. For example, channel 030 might be for local weather, 060 for traffic reports, 080 for information about local hospitals, taxis, pharmacies, and so forth.

You can receive cell broadcast messages that your network operator broadcasts, and select your preferred topics and languages.

For more information about available channels and a list of the information they provide, contact your network operator.

#### **Set Status**

Allows you to activate or de-activate the cell broadcast feature.

#### Read

Here you can read the messages that you want your operator to broadcast to you regularly. The name of the topic and information will be shown on the display.

To select the messages that you would like to receive regularly from your operator, go to the menu: Topics > Create Topic.

### **Topics**

The topics listed in the **Topics** list represent the broadcast information that you have selected to receive from your network operator. This is a twofold process:

#### Create Topic

Here you can list all of the cell broadcast topics available from your operator. If you have not previously saved any

topics, you can press (Option) and then select Add option so that you can enter the desired range of topic numbers (that is, the channel numbers). The upper and lower limits of the range are the highest and lowest channel numbers, respectively. The largest possible range is 0 to 65534. You are no longer limited to selecting only single channels, but can specify a range. The name you enter will serve as a reminder of what the subject is about. For example, if the subject is about weather, you can enter "weather" for the subject.

Once you have a topics list, press  $\bigcirc$  (**Option**) to perform the following tasks:

#### Add

Adds a new topic to the list.

#### Edit

Edits the details on the selected topic.

#### Delete

Deletes the selected subject from the list.

### **Active Topic List**

This is where you decide what broadcast information you want from your operator. The topics on the **Active List** are the ones that you have chosen to receive regularly from your operator.

If the list is empty, press (Option) and then select **Add** to include the topic in the **Active List**.

### Language

You can limit the cell broadcast information that you receive from your network operator to a specific language. Press to highlight the language and press to select. To deselect simply press again on the highlighted language. When you are done with the selection of languages press (Done) to save the setting.

### **Input Modes**

### Changing the Text Input Mode

When the display shows the editing screen, you The text input mode will be able to see the name of the current text input mode in the upper right corner of the screen.

Press to change the input mode. Press to switch to uppercase or lowercase letters, press to open the symbols table.

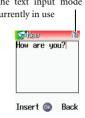

The input mode icons (names) that may appear at the bottom of the the screen represent the following input modes:

iTap (predictive input mode).

Letter input mode.

Numeric input mode.

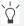

āhe

To set the default input mode to the one you most frequently use, choose the menu **Settings** > **Default Input**. See page 151.

### Predictive Input Mode (iTap)

iTap analyzes letters as they being inputted, making intelligent predictions about the words you are attempting to enter, and speeding up text entry. Press to switch to uppercase or lowercase letters.

### How to use iTap

- Press once the alphanumeric key corresponding to the first letter of the word you wish to enter without considering where that letter falls in the sequence of characters available through that key. Then press the key corresponding to the second letter, and so forth. The phone will predict which word you wish to enter based on the set of keys you have pressed.
  - Press C key to delete the letters you have entered.
- 2. The predicted words will be displayed and may change as you continue to press other keys. There are two lines of predicted words:
  - a. The top line shows the same word you have currently highlighted in the bottom line.
  - b. The bottom line shows a list of predicted prefixes or words.

    Press to scroll to the desired one by highlighting it.

    When you highlight a prefix press to choose the other word with the same prefix that you desired to enter.
- 3. Once the correct word is displayed, press (w) to enter this word. A space will automatically be inserted after the word.
- 4. In the text, press to move the cursor left or right; press to move the cursor up or down. Press C key once to delete a character; long-press C key to delete all entered text.

### Letter Input Mode (ABC)

Press the key containing the desired letter repeatedly to scroll through the available characters in order until it is reached. Press to switch to uppercase or lowercase letters.

### How to use the letter input mode

- You must press the key corresponding to the desired letter the correct number of times in order to enter the letter you want. Display letters for entry according to the order shown on each key. Pressing a key once will display the first letter listed on the key, while pressing it twice will display the second letter, and so on.
- When you have entered a letter and wish to enter the next letter, either wait for two seconds until the cursor moves to the next text entry position, or immediately press the key for the next letter.
- Short press via to enter a space before beginning a new word. Long press via to begin a new line.
- While entering text, press to move the cursor left or right; press to move the cursor up or down. Press to once to delete a character; long-press to delete all entered content.

### Numeric Input Mode (123)

The numeric input mode allows you to use the alphanumeric keys

to very to enter numbers.

### **Symbol Input Mode**

When editing messages, press to open the symbols table. Use to highlight the desired symbol and press to scroll page by page. Press to place the symbol in the text.

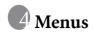

The phone's menus provide various features. The main menu consists of 9 icons. Each icon represents a particular menu item, which is used to access related sub-menus.

For information about navigating menus, see page 21, "Menu Navigation".

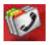

## **Phone Book**

#### View

You can either open up the Phone Book by pressing (Names) from the standby screen, or by choosing this option from the Phone Book menu.

#### Find

Used to locate a contact in the Phone Book. You can enter the full name of the desired contact, or if you are not sure about the spelling of the contact's name, simply enter the first letter, and then press . The phone will locate all contacts whose names begin with this letter, and you can scroll to the field containing the contact you want. For details on what to do after locating the desired contact, see page 39, "Finding Contacts in the Phone Book".

#### Add

Used to add a new contact to the Phone Book. You can follow the procedure described on page 37, "Adding Contacts to the Phone Book".

### Copy

Your phone has two memories where you save data of phone book contacts: your SIM card memory and your phone memory. This feature allows you to copy and move your phone book contacts between the two memories so that you can take them with you if you change phone.

#### SIM to Phone

Copies or moves phone book contacts saved on your SIM card to your phone memory.

### **Keep Original**

Copies contacts saved on your SIM card to your phone memory, while the originals remain on the SIM card. Scroll to highlight the contact to copy and press (B) to select it; scrolling to **All** and then pressing (B) will select all of the contacts.

When the desired contacts have been marked, press  $\nabla$  (**Done**) to copy them into the phone memory.

#### **Delete Original**

Moves contacts from your SIM Card to your phone memory and delete the originals saved on your SIM card.

#### Phone to SIM

Copies or moves phone book contacts saved in your phone memory to your SIM card. Options are the same as those for **SIM to Phone**.

#### Delete

Deletes contacts from the Phone Book.

#### SIM Record

Deletes contacts from the Phone Book stored in your SIM card's memory.

- Scroll to highlight the contact to delete and press to select it;
   scrolling to All and then pressing will select all of the contacts.
- 2. When the desired contacts have been marked, press (Done) to delete them.

#### Phone Record

Deletes contacts from the Phone Book stored in the phone's memory.

### Caller Group

Caller groups are combinations of phone settings used to identify a particular group of contacts, such as work colleagues, family members, or friends. For example, you can associate a ring tone and animation with one group, and when a member of that group calls, the phone will use the group's ring tone and display its image.

The Phone provides six caller groups: Family, Friends, Bussiness, Colleagues, VIP, Leisure, plus a group made up of contacts not assigned to any of the caller groups.

After scrolling to highlight the caller group that you wish to configure, you can perform the tasks below:

- 1. Press (Option): Used to select the ring tone or image that will help you identify the caller group to which a particular caller belongs, or to rename the caller group.
- 2. Press (S): Allows you to view a list of all contacts that belong to the caller group. Press (S) to highlight the desired contact, and then press (Option) to choose to add a contact to the caller group, or delete the selected contact from the group.

### **Privacy Manager**

This option allows you to set your phone to reject certain calls, or alternatively, specify which calls to accept, rejecting all others.

- 1. First, create a list of calls that you wish to accept (Accept List) or a list of calls that you wish to reject (Reject List), by scrolling to the corresponding item. Then press □ (Select) and the names of the contacts who are already on the selected list will be displayed.
- 2. If the list is empty, press **◯** (**Option**) to bring up the pop-up menu. You can then perform the following tasks:
  - a. Add: This option allows you to choose contacts to include in the list. Scroll to the contacts that you wish to add to the list, and then press (b) to select the contact. Press (Done) when you have finished the selection. Alternatively, you can select All to add all contacts to the list.
  - b. Advance: If you select Reject no number when setting up the Reject List, calls with no number displayed on the screen will be rejected. If you select Reject strange number, calls made by people not listed in the phone book will be rejected by the phone.

When setting up the **Accept List**, on the other hand, selecting **Accept no number** will set the phone to accept calls with no number displayed on the screen; selecting **Accept strange number** will set the phone to accept calls made by people not listed in the phone book.

- 3. When you are finished setting up the list, press . The screen will display the names of the contacts you have added to the list. If needed, you can press . (Option) to add or remove contacts. When you have confirmed the list, press . (Back) to return to the Privacy Manager menu.
- 4. From the Privacy Manager menu, select Setup to decide whether to activate the Accept List or the Reject List, or disable both.
  If you choose to activate the Accept List, from now on your phone will only be able to receive calls from contacts in the Accept List. If, on the other hand, you choose to activate the Reject List, your phone will not be able to receive calls from contacts in the Reject List.
- The same contact can be included in both the Accept List and the Reject List. Since only one list will be activated at a time.

### **Speed Dial**

- 2. From the Phone Book, select a contact.
- From the list of phone numbers for this contact, select the one that you wish to access through the shortcut key.

- 4. The selected entry will display the name of the contact to whom the phone number accessible by the shortcut key belongs.
- 5. If you want to set the shortcut key to represent another phone number, scroll to the entry representing that key, and press (Option) to select Repalce, and then repeat the steps previously mentioned.

To change a number shortcut key back to a general number key, scroll to the entry representing that key, and press  $\bigcirc$  (**Option**) to select **Delete**. When the screen shows "Delete?" asking your confirmation, press  $\bigcirc$  (**Yes**).

6. When you have finished setting all of the shortcut keys, you must press (S) in order for the phone to save these shortcut keys.

### **Phone Information**

### **Used Space**

Shows the number of occupied phone book entries as well as the total number of entries available in your SIM card and your phone memory.

### Memory

You can choose to save your phone book contacts to your SIM card memory or to your phone memory.

#### SIM

New contacts will be stored in your SIM card if you select this option.

#### Phone

New contacts will be stored in your phone memory if you select this option.

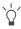

The benefit of saving numbers to your SIM card memory is that you can easily remove your card with all your stored information and insert it into another phone at a later date.

However if you need to change your SIM card or need more memory for phone book entries you can use your phone memory.

#### Own Number

This option allows you to save your SIM card number and name to your SIM card's memory.

The standby screen will show the name stored in your SIM card memory.

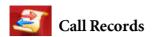

Your network operator must support this feature in order for you to be able to use it

This menu includes a list of your missed calls, dialed calls, and received calls. Call costs and time are also recorded.

#### Missed Calls

Shows your most recent missed calls.

Scroll to the missed call that you wish to select, and then choose to view, edit, or delete the number for that call. The procedure is the same as that described on page 41, "Last Missed, Dialed, and Received Calls".

#### Received Calls

Shows your most recent received calls.

The procedure for using this feature is identical to that described on page 41, "Last Missed, Dialed, and Received Calls".

#### **Dialed Calls**

Shows your most recent dialed calls.

The procedure for using this feature is the same as that described on page 41, "Last Missed, Dialed, and Received Calls".

#### Delete Call List

Deletes call records all together or by the types of calls.

### Call Display

Your phone can display duration and cost information during a call or when a call ends, or in both circumstances.

Network support dependent.

#### **Show Call Timer**

- Call Active: Selecting this option will set the phone to display duration during a call. Scroll to highlight this option and press
   to select it.
- Call End: Selecting this option will set the phone to display duration when a call ends.

#### **Show Call Cost**

- Call End: Selecting this option will set the phone to display cost information when a call is hung up.
- You must press (Done) to save the changes you have made to the above options.

#### **Call Information**

Here you can view the duration and cost of the calls you made. You can also set up the unit price for calculating call cost.

This feature is only accessible if supported by your network operator.

#### Last call

Shows the duration and cost of your last call.

The first line under this option shows the last call cost and the second line shows the last call duration. Scrolling to the first line and pressing  $\bigcirc$  (**Reset**) will reset the cost of the last call to 0. Scrolling to the second line and pressing  $\bigcirc$  (**Reset**) will reset the duration of the last call to 0.

#### All calls

Shows the total time and cost of all calls.

You can view the total duration and cost of all calls made and reset the data to zero as described above.

You must enter PIN 2 before you are allowed to reset call cost to zero.

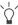

#### , What is a PIN2 code?

- The PIN2 is the second PIN code. Its main use is in controlling restricted services-for example, call time limits and restricted phone numbers.
- If the PIN2 code is incorrectly entered three times consecutively, the PIN2 code will be locked. To unlock the PIN2 code, you will need to enter the PUK2 code, which you obtain from your network operator.

### Received

You can view the total time for all received calls and then reset the data to zero.

#### Dialed

You can view the total time for all dialed calls and then reset the data to zero.

#### Cost units

Allows you to first enter the unit price and then a currency for calculating call costs.

Requires entry of the PIN2 code.

#### Max cost

Allows you to set a limit for total call costs. If call costs exceed this limit, the phone will no longer be able to dial pay calls. When this feature is activated, the remaining cost will be displayed in the information box on the screen each time you end a call.

Requires entry of the PIN2 code.

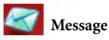

For a description of the features available in the messages menu, see page 54, "Message Menu".

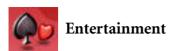

Your phone provides a number of exciting games that you can use to entertain yourself when you have a spare moment.

#### Games

### **Cherry Boy**

This game contains five levels and in each level the player has three lives. To pass one level you must collect all the cherries before time is up, or you must obtain the key to the next level. If you bump into a monkey, you lose one life. Press to begin a new game. Press to scroll to the menu item you want.

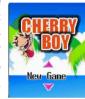

#### Game screen

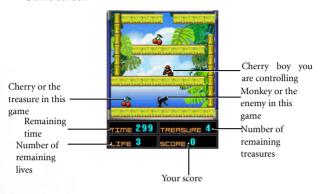

#### Game controls

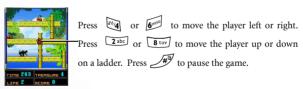

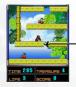

Press to split the path so the monkey will fall. The split will be reconnected in 5 seconds.

### **Eda Mouse**

This game contains eight levels and to pass each level player has to eliminate the fruit to a certain amount. You pass one level when your score has reached a thousand points. To eliminate the fruit, player has to arrange three identical fruit in a row. You lose the game when the fruit reach the eda mouse's head

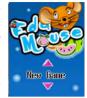

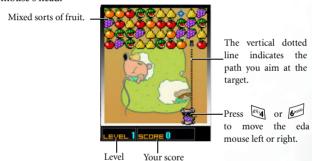

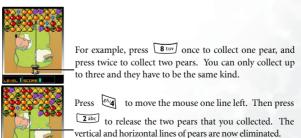

The score of the pears eliminated was summed up here.

Menus

# **IAVA**

Your phone provides Java support, allowing you to download and install Java applications that you like, such as various Java games, from sites provided by your network operator. You can then run these Java applications directly on your phone. If you do not need an application, you can remove it from your phone at any time, replacing it with another downloaded application.

The JAVA menu contains the following items:

| Application Lists                                                                                                    | All Java applications will be listed in this menu.  The <b>Application Browser</b> menu serves as a file manager, and includes the option to place Java applications into groups, similar to folders, for convenient organization of and access to the Java applications you download. |  |
|----------------------------------------------------------------------------------------------------|----------------------------------------------------------------------------------------------------|--|
| Java Settings                                                                                                    | This sets the default URL and a file size limit for downloads, allows you to complete necessary Java online settings, and displays memory usage within Java (space in use/space available).                                                                                            |  |
| OTA  Use this option to set the Java website URL that wish to connect to, and start up the browser to online and download Java applications. |                                                                                                    |  |

# **JAVA Settings**

Before you can begin downloading Java applications, you must go to Oper.Service > Wap > Settings, and Oper.Service > Connect Settings, in order to complete necessary Internet settings. See page 131 for more details.

After finishing the Internet settings, choose the JAVA menu: JAVA → Java Setting to complete the following JAVA settings:

|               | Sets the URL that provides download options for JAVA                                                  |  |
|---------------|----------------------------------------------------------------------------------------------------|--|
| Default URL   | applications. Scroll to an URL entry and press (Option). Select edit to enter the URL. Then scroll to |  |
|               | the URL you want to set as default and press .                                                        |  |
| Download Size | Sets the maximum size for downloaded applications.                                                    |  |

# **Downloading JAVA applications**

- 1. To download Java applications from the Internet, choose **Entertainment** > **JAVA** > **OTA**, and enter the URL for the download site. Pressing will start up the Java download program and link to the specified site to begin downloading a Java application.
- When the default URL shows on the display, you can enter a new URL to replace it to connect to the new site.
- Before you start to download JAVA applications, the browser will show the information about the applications. After reading it press the appropriate key to download the applications.
- 3. If you provide a confirmation command, the Java application will be automatically installed into JAVA > Application Lists and terminate the Internet connection. After installation is complete, you can enter a new URL to download a Java application from another site.
- 4. In addition, you can also use the WAP browser to download Java applications. The browser screen will first display information about the applications. After you have read this information, you can run the download command shown on the screen to begin downloading the desired application to the phone.

# Managing and running JAVA applications

To manage and run Java applications installed on the phone, choose **JAVA** > **Applications Lists**. All Java applications will be listed in this menu. Press (**Option**) to add a new folder or to view the details on a particular Java application.

• Scroll to the desired executable file and press ( to run the corresponding Java application.

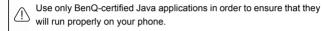

# Melody Composer

You can edit your own polyphonic ring tone melodies, and use them as alert sounds for incoming calls.

A polyphonic ring tone consists of musical tones in multiple channels. The Composer function allows you to create a maximum of three channels, mixing them to create the final polyphonic ring tone.

### Note format

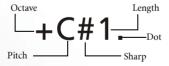

# **Editing musical notes**

# **Entering default notes**

Press to to Press to enter the eight pitches in the middle octave as the one beat notes: Do Re Mi Fa So La Ti. The screen will display c1, d1, e1, f1, g1, a1 and b1 respectively.

The number "1" you see on the right of a pitch symbol indicates one beat. Nothing is shown on the display for the Middle octave as the Middle octave does not have a representative symbol.

# Entering a rest

Press of to enter an one beat rest: 01.

# Adjusting a note's length

The default note length is an one beat note. Press from the appropriate number of times to adjust the note length, which is indicated by the number shown on the right of a pitch note--2 (2 beat), 4 (4 beat), /2 (1/2 beat), /4 (1/4 beat), /8 (1/8 beat), 1 (1 beat). See examples in the chart below:

| Represented note          | Shown as |
|---------------------------|----------|
| Middle octave 1 beat So   | g1       |
| Middle octave 2 beat So   | g2       |
| Middle octave 4 beat So   | g4       |
| Middle octave 1/2 beat So | g/2      |
| Middle octave 1/4 beat So | g/4      |
| Middle octave 1/8 beat So | g/8      |

# Adjusting a note's octave

The default notes just entered are in the middle octave. Press

The following are examples:

| Represented note        | Shown as |
|-------------------------|----------|
| Middle octave 1 beat So | g1       |
| Higher octave 1 beat So | +g1      |

| Represented note       | Shown as |
|------------------------|----------|
| Lower octave 1 beat So | -g1      |

# Adding a sharp to a note

Press # to add a sharp '#', which raises the note a semitone.

To remove a sharp from a note, press 4.

A sharp cannot be added to an **E** or **B** note. Following is an example:

| Description                   | Shown as |
|-------------------------------|----------|
| Middle octave 1 beat Fa sharp | f#1      |

# Adding a dot to a note

Press to add a dot "." The dot "." represents half the length it follows. Press again to remove a dot.

The following are examples:

| Description                     | Shown as |
|---------------------------------|----------|
| Middle octave 3/8 beat So       | g/4.     |
| Middle octave 1 and 1/2 beat So | g1.      |

# Steps for creating a polyphonic ring tone

- 1. Press  $\bigcirc$  (**Option**) and select **Add**.
- 2. You will see three channels that you can select for editing. Each channel can be used to save one passage of music that you have created. Scroll to the channel that you wish to edit, and then press to enter the ring tone editing window to begin composing the music for this channel.
- 3. Edit notes according to the procedures described above.

- To modify a note after you have entered several notes, scroll to highlight the note that you wish to change. You can then proceed with adjusting the length, octave, sharp/unsharp, and so on.
- Press 🖸 to delete a highlighted note.
- 4. When editing the music in a channel, press 

  (Option) to access the following options:
  - Play: Plays the notes in the channel.
  - **Instrument**: Allows you select the instrument that will play the notes in the channel.
  - Time Beat: Sets the tempo (tempo range: 40 to 200).
- 5. After you are finished editing the notes in the channel, press (w) to return to the channel list. You can now repeat the above steps to create another channel of music.
- 6. When you are finished with all the channels that you wish to fill with notes, press (Save) and your phone will automatically mix the music you have created in the channels into a polyphonic ring tone.
- 7. Give this ring tone a name to save it to the phone's memory. The Melody Composer menu will then show this ring tone's name. You can now go to Settings > Profile, and set the phone to play this ring tone for incoming calls.
- 8. In the **Melody Composer** menu, scroll to the ring tone you want and then press  $\bigcirc$  (**Option**) to perform the following tasks:
  - Add: Allows you to compose a new ring tone.
  - Edit: Allows you to edit the selected ring tone.
  - Rename: You can change the ring tone's name here.

- **Delete:** Selecting this option will delete the selected ring tone from the phone's memory.
- Delete All: Selecting this option will delete all ring tones produced.

# **Voice Ring Tone**

This is where you produce actual audio recordings to use as ring tones for incoming calls.

- 1. Press (Option) and then select Add.
- 2. When the screen shows "Recording" asking whether you wish to make a recording, press 

  (Yes) to start the recording.
- 3. During the recording, pressing (w) will stop the recording, pressing (Back) will abort the recording.
- 4. After pressing to stop the recording, give this recording a name and then press to save it to the phone's memory.
- 5. In the **Voice Ring Tone** menu, highlight a ring tone and press **(S)** to start playing. During playing, press **(C)** to play the previous or next voice ring. Press **(S)** again to stop.
- You can now go to Settings > Profile, and set the phone to play this ring tone for incoming calls.
- 7. After a couple of recordings have been made and saved to the **Melody Voice Ring Tone** menu, scroll to the recording you want, and then press (Option) to perform the following tasks:
  - Add: Allows you to produce a new recording.

- Delete: Selecting this option will delete the selected recording from the phone's memory.
- Rename: You can change the selected recording's name here.

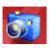

# **Digital Camera**

The digital camera function you access through the main menu is the same as pressing (Camera) from the standby screen. For details on how to use the camera to take photos or record videos, see page 46, "Taking a photo" and page 50, "Shooting a Video Clip".

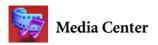

# **Images**

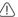

The image formats supported by the phone are BMP, WBMP, PNG, GIF, JPEG (progressive or marithmetic-encoded saves not supported).

This image library contains images, animations and photos stored in the phone memory.

After entering this menu, the most recently saved images will be displayed as thumbnails--small miniature versions of photos, and the bottom of the screen will display the file name of the currently highlighted image thumbnail.

- 1. Press to scroll to the image thumbnail you need.
- 2. Press (to display the image in full screen. Press (to show the next/previous image.
- 3. When the display shows image thumbnails, or after you press (b) to display a image in full screen, you can press (Option) to perform the following tasks with that image:

• Edit: Allows you to edit the image using the options as follows:

| Option          | Function                                                                                                    |  |  |
|-----------------|----------------------------------------------------------------------------------------------------|--|--|
| Add Frame       | Select a frame for the image. Press () to                                                                                                    |  |  |
|                 | select the desired frame and press .                                                                                                    |  |  |
| Add Stamp       | Add a stamp to the image to convey a particular message.  1. Press to select the desired stamp and press.  2. Press to move the stamp to the desired posotion and press (Paste). |  |  |
| Right Rotate 90 | Right-rotate the image to 90 degrees.                                                                                                    |  |  |
| Left Rotate 90  | Left-rotate the image to 90 degrees.                                                                                                    |  |  |

When you finish editing the image, press and then give this modified image a name to save it.

- Delete: Deletes the selected photo.
- Set Wallpaper: Designates this photo as the wallpaper for the standby screen. You can also do so by using the menu: Settings > Display > Wallpaper. See page 139.
- Face Morph: You are able to change a person's facial expression shown in the photo with this Face Morph function, and then save photos showing different expressions of that person. Follw the steps below to perform the Face Morph function:

- a. The Face Morph function will generate various expression effects for a person's face shown in the photo, according to the four red spots you have manually positioned over the photo. After you have entered the Face Morph option, the selected photo will appear in full screen, along with the first red spot displayed on it. Press to position this red spot where you would like it to be over the person's face--press to fine tune the position of the red spot; long press to move the spot by a fixed space. When the first spot is in the desired position, press to confirm. The next spot will then show up automatically in order for you to adjust its position.
- b. You must first set the four spots' positions in order to perform the Face Morph function. To generate the best expression effects, it is recommended that the four spots be placed over the corners of the eyes and the corners of the mouth, which are normally used to make facial expressions.

Please follow the correct order below to set the positions of the red spots: outer corner of the right eye (1) → outer corner of the left eye (2) → right corner of the mouth (3) → left corner of the mouth (4).

- c. To reset a red spot's position, press (Undo) to first remove that spot, press (b) to display it again in its default position, and then press (c) to adjust its position.
- The moment you finish setting the four spots' positions and press (Reset), you can immediately press (Reset) to reset all of the spots' positions.

d. When the spots are in desired positions, press . The screen will show "Press number key to change," and then will bring up the original photo with that person's face remaining unchanged. At this point, you can press a corresponding number key to generate the desired facial expression effects for the person's face. The chart below shows each number key and their matching expression effects:

| Key   | Expression | Key           | Expression |
|-------|------------|---------------|------------|
|       | Smile      | Pqr37         | Angry      |
| 2 abc | Young      | 8 tuv         | Funny      |
| 3des  | Slim       | <b>9</b> MKY1 | Alien      |
| 84.4  | Kiss       | <b>0</b> +w   | Koala      |
| 5 jkl | Sleepy     | F             | Monkey     |
| 6mno  | Sad        | _#9           | Fox        |

Press (Normal) to display the original photo with no expression effects made.

- e. Press (o) to intensify/reduce expression effects. Intensity levels will be displayed at the top right corner of the screen ranging from 1 to 5; the default value is 2.
- f. When the photo shows desired expression effects, you can press w and save this new photo as a separate file. Enter this new photo's file name, and then press w to save it to the **Album** menu.

g. After you have saved the photo showing the expression effects you want, the original photo will reappear. You can then again press corresponding number keys to create more photos showing various facial expressions.

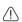

- The Face Morph function may not create desired outcomes when used to change your pets or dolls' facial expressions.
- When you apply face morph to an image larger than 128 x 160, the image will then be saved in a smaller size.
- Face Dressing: You are able to apply an animated effect to a person's facial expression by selecting this function. Follow the same procedures to set the four spots' positions as described in Face Morph. When you have the four spots set, press and the screen will show "Press Right/Left Navi key to Change." You can now press or press the following corresponding number key to generate a different facial animated effect. The chart below shows each number key and their corresponding animated effect.

| Key   | Expression | Key                        | Expression |
|-------|------------|----------------------------|------------|
|       | Ogle       | 6000                       | Back Line  |
| 2 abc | Kiss       | PGF37                      | Bullet     |
| 3 des | Back Hair  | 8 tuv                      | Saliva     |
| 8h/4  | Raining    | <b>9</b> **×Y <sup>2</sup> | Mischief   |
| 5 jki | Cry        | <b>0</b> +00               | Boxing     |

- Send by MMS: Enables you to send the image by MMS. You can
  also do so by selecting the menu: Messages > Create > New
  MMS. For details on using the MMS function, see page 64.
- Send by IrDA: Sends the image through the infrared port.
- New Folder: To create a new folder.
- Move to: Move the selected image to another folder.
- Slide Show: Select this option the images in the current folder will present a slide show to you. Press (Option) to stop melody, select tone, or choose a slide style.
- List Mode: Switch to the list mode.
- Rename: Give this photo a new file name.
- A photo's name can't be left empty, nor can it share the same name with another photo already stored in your phone.
- Delete all: Deletes all of the photos stored in the Album menu.
   (this option is only available when the screen shows photo thumbnails).
- Details: Shows the photo's name, format, quality, size, and width x height.

### Video

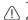

The video format supported by the phone is AVI. Please note that no sound will be recorded in the video.

This video library contains video clips stored in the phone memory. After entering this menu, the most recently saved videos will be listed.

1. Press 💿 to scroll to the video you want.

- 2. Press (S) to display the video in full screen. Press (O) to show the next/previous video.
- 3. Press (w) to start playing the video. During playback, use (w) key to stop playback.
- 5. Press (Back) to return to the video list. Press (Option) to perform the following tasks with your video.
  - Delete: Deletes the selected photo.
  - Send by MMS: Enables you to send this video clip by MMS. You
    can also do so by selecting the menu: Messages > Create > MMS.
    For details on using the MMS function, see page 64.
  - **Send by IrDA**: This option enables you to send this photo through the infrared port.
  - New Folder: To create a new folder.
  - Move to: Move the selected image to another folder.
  - Rename: Give this video a new file name.
  - A video's name can't be left empty, nor can it share the same name with another video already stored in your phone.
  - Delete all: Deletes all of the videos stored in the Video menu.
  - Details: Shows the video's name, format, and file size.

### Music

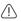

The music formats supported by the phone are MMF, Midi, and iMelody.

This music library stores all the audio files stored in the phone memory.

You can press  $\bigcirc$  (**Option**) to organize the audio files using the available options, which are identical to the options for the video library.

# **Memory Status**

Shows the amount of memory, including space for storing pictures, animations, videos, and ring tones on the phone.

# Format

Delete backup messages and download files in your phone.

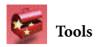

### Alarm

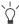

If you activate the Alarm Clock feature, when the specified date and time arrive, the phone will sound the alarm, even if your phone is turned off

- 1. Select the alarm you wish to set and activate.
- 2. Complete the alarm settings as shown in the chart below:

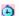

Enter the time when an alarm will go off.

Use to set the alarm mode:

Off: Alarm is turned off.

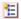

- Once: Alarm will go off only once.
- Weekday: Alarm will go off Monday through Friday. It will not go off on weekends.
- Always: Alarm will go off every day at the specified time.

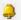

Set the ring tone for the alarm. Press  $\bigcirc$  (Set) and then select the desired ring tone.

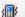

Set the vibration. Press (O) to turn the vibration on or off.

Set the snooze mode. When the alarm goes off, press  $\bigcirc$  (Snooze) to stop the alarm and then go back to sleep. The alarm will then ring again five minutes later. You can keep on doing this and go on sleeping.

Scroll to highlight this option and press to turn the snooze mode on (Snooze On) or off (Snooze Off).

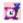

When the snooze mode is turned on, you may also want to do the following settings:

- a. Set the time period the snooze alarm waits before it goes off again. Press to set the desired time period in minutes (e.g. 5 Min(s)= five minutes). A maximum of 20 minutes can be set
- b. Determine how many times the snooze alarm goes off again.
   Press to set the number of times (e.g. 2 time(s)= twice).
   You can set the alarm to go off up to 5 times.
- 3. Lastly, you must press w to save all your current Alarm settings.

  After completing Alarm settings, will appear in the standby screen's status bar.

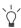

In snooze mode, there are two ways to turn the ringing alarm off:

- Press (Later) to stop the alarm and then go back to sleep.
   The alarm will then ring again five minutes later.
- Press \( \subseteq (OK) \) to turn off the alarm. The alarm will not ring until
  the next scheduled time.

# **World Clocks**

This World Clock feature simultaneously displays current local time and date for major cities around the world.

To make use of the **World Clock** feature you firstly must set your phone's time and date correctly. To do this please choose the menu: **Settings > Date&Time**.

You can decide which cities' time and date you want to display. To do this:

- 1. Press (Edit) to see a list of available cities.
- 2. Press to roll over the list and highlight the city whose local time and date you want to display. Pressing will jump to the next/previous page.
- 3. When the desired city is highlighted, press ok to mark that city.
- 4. Repeat steps 2 and 3 to select the other cities. The cities you have chosen will be indicated by a check mark. To unselect a city, highlight that city and press .
- 5. When you are done selecting the cities, press (Done). You will then see the screen show the current time and date for the city (cities) of your choice.

### **Auto Time Zone**

If during travel, you move between time zones, the phone will automatically adjust the time displayed on the screen based on the time zone prompts provided by the local network operator so that you always have access to accurate local time.

To check current local time for various locations around the world, choose the **World Clock** option.

# On

The time displayed on your phone will be reset automatically according to the local network operator's time zone prompts.

# Off

You phone will display the time you have set, and when you travel to other time zones, the phone will ignore time zone prompts issued by the local network operator.

### Confirm First

The phone will ask for your confirmation before it resets its time.

# **Dictionary**

You can look up words that you do not understand using this Dictionary fuction.

# Calendar

You can use the Calendar to set up memos for forthcoming events such as a meeting, an appointment, or a friend's birthday. The Calendar will also remind you about events you have previously scheduled.

# Setting up memos using the Calendar

- 1. When you open the Calendar, the phone will show the calendar for the current date.
- If you have not set the current date on your phone, choose the menu **Settings** > **Date & Time**. See 135.

In the Calendar screen, press to move the red box to the date where you wish create a memo. You can jump to the previous or next month's calendar using (Prev) and (Next).

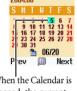

Calendar

When the Calendar is opened, the current date will be highlighted by a color box.

 When the desired date is highlighted, press to enter the calendar menu, and then select the **Add Memo** option to open the memo editor. 3. In the memo editor screen, scroll to the data field you wish to edit to begin entering data. You can enter data in these fields:

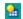

Change the memo's assigned date using the appropriate number kevs.

Enter the scheduled time for the event associated with the memo, or the time when you wish to be reminded about the event, by using the appropriate number keys.

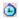

On the appointed date, when the scheduled time arrives, the memo will appear on the screen, and the phone will ring or vibrate, if set so.

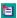

Enter a subject of the event.

Set the phone to ring or vibrate on the appointed date when the scheduled time arrives, so that you will be reminded about the event scheduled for that date. Press to choose from the following:

None: The phone will neither ring nor vibrate.

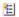

Ring Only: The phone will only ring to remind you about the scheduled event.

Vibrator Only: The phone will only vibrate to remind you about the scheduled event.

Ring & Vibrator: The phone will both ring and vibrate to remind you about the scheduled event.

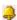

Press (Set) to select a ring tone for the memo's ring reminder (not adjustable if you select **None** or **Vibrator Only** to disable the phone's ring reminder).

You can decide whether the memo will regularly remind you about the event you must remember for not just the selected date, but also the days following it.

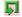

For example, if a meeting is held every Thursday starting 2004/08/ 05, you can firstly select 2004/08/05, and then by selecting Weekly set the reminder to go off on Thursdays beginning with 2003/08/05.

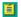

Jot down any notes about the event associated with the memo.

4. After completing entry of data in each of the fields, you must press

to save the memo to that date. The phone will display this date's memo list, including the event name and time for the memo you just saved.

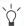

The icon will show on the left of a memo overdue or without a ring reminder set for it.

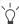

When the screen shows a given date's memo list, you can press (C) to display another date's memo list.

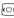

- 5. You can now perform the following tasks:
  - a. Press (Option) to select whether to edit or delete the memo, or add a new memo.
  - b. Press or to view the details in the memo. Then press \square (Option) to edit or delete the memo, or send it to others through SMS.

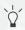

When the screen displays a memo's details, you can press

to display another memo's details.

c. Press rightharpoonup (Back) to return to the Calendar menu and choose from the following options:

# Day's Memos

Selecting this option lets you view the current date's memo(s).

### Add Memo

Selecting this option lets you add a new memo.

#### View All

You can browse all of the memos set up for different dates.

#### Go to Date

Enter the date you want and press . The memo list of that date will appear.

#### Delete All

Selecting this option will delete all of the existing memos.

### Solar Lunar Tool

Allows you to convert dates between the solar and lunar calendars. Enter the desired date in one calendar, and press

(Trans) to display it in the other calendar.

d. Press 🖾 (Back) twice to return to the Calendar screen.

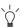

On the calendar screen, dates that already contain memos will be marked by a yellow box.

# Shortcuts

This is where you set up the Ouick Access menu desribed on page 53.

- 1. Scroll to the function to add to the Quick Access menu, and then press or to mark it.
- 2. When all of the desired functions are selected, press (**Done**) to save the settings. Functions added to the Quick Access menu will be indicated by a check mark.
- The Quick Access menu must have exactly 12 twelve features, so you must select exactly 12 features to be included in the Quick Access menu

# Calculator

Allows you to use the phone as a calculator.

- Use to perform the mathematical operations shown on the screen.
- Press 📵 to delete numbers and symbols entered.

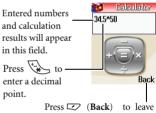

# **Currency Converter**

- 1. Set the exchange rate. Press (Set) to bring up the pop-up menu. Select Set Foreign Rate to enter the rate for converting the amount to the desired foreign currency; select Set Local Rate to enter the rate for conversion to your local currency. When you are done entering the rates, press .
- Press to enter a decimal point.
- After returning to the Currency Converter screen, you can then convert a given amount between the desired foreign currency (Foreign) and your local currency (Local).

# Stopwatch

- 1. Press or to start the stop watch.
- 2. While the stopwatch is running, you can press  $\bigcirc$  (**Record**) to save up nine elapsed times (such as in a race).
- Pressing  $\bigcirc$  (Back) or  $\bigcirc$  while the stopwatch is running will stop and reset the stopwatch, and then take you back to the Tools menu.
- 3. Press (b) to halt the stopwatch.
- 4. Once the stopwatch is halted, you can press to move the cursor to the elapsed time you want to check. Additionally, after the watch stops running, you can compare the differences of the other elapsed times against a particular elapsed time which is used as the comparison base.
  - To do so, use  $\bigcirc$  to move the cursor to the lap time you want to use as the base, and then press  $\bigcirc$  (**Comp**) to list the time differences against the base.

- 5. To resume the stopwatch, press .
- 6. Press 🖾 (**Reset**) to zero the stopwatch.
- Pressing or while the watch is running will stop and reset the watch.

# **Countdown Timer**

- Press (Set) to enter the amount of time to count down. You can set any time up to 59 minutes and 59 seconds.
- 2. Press and the timer starts counting down to zero. You can then use the timer in the same way you would the stopwatch.

### **Hour Minder**

Once this option is activated, the phone will emit a beep per hour.

# **Connection Service**

The PC Sync. function enables the phone to synchronize with a computer for transmission of data. You can synchronize the phone with a computer through the phone's infra red port, or using the USB data cable designed to work with the phone. Besides, Your phone supports data transmission service and is ready to work a s modem to let you connect your PC to the Internet.

Before you start PCSync., you need to have your PCSync software installed on your computer.

# **Select Service**

Choose Start PCSync to transmit data or connect your PC to the Internet by selecting Start Modem.

### Interface

Determines whether synchronization is conducted through the USB data cable or IRDA.

### **Baud Rate**

This Baud rate setting option is used to adjust transmission speed between your phone and PC.

The baud rate varies according to different types of computers. Older computers may not be able to transmit data at the highest speed. You should adjust the baud rate accordingly. After you make adjustment to the baud rate of your phone, you need to reconfigure the baud rate on your PC as well.

# Reset

Sets the above settings to their factory default values.

### **IrDA**

To enable the IrDA function, set IrDA as the interface of PC synchronization, then you can synchronize the phone with a computer through the phone's infrared port.

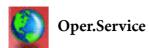

Your phone includes a built-in WAP browser, allowing you to use the phone for mobile Internet connectivity. You can browse the online services offered by the network operator or ISP, such as information on financial news, sports, travel, and entertainment. To use the phone to get online, necessary WAP and GPRS settings must be made in this menu.

You must apply to a network operator for WAP services and complete WAP and GPRS settings in this menu before you will be able to take advantage of mobile Internet connectivity. In general, once the service you have applied for has been activated, the network operator will automatically transmit the needed settings to your phone. If this is not the case, you must perform this configuration yourself. For information about WAP and GPRS services and configuration details, contact a network operator providing these services.

### WAP

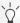

Your phone provides the following methods for starting up the browser and connecting to the designated homepage.

- 1. From the standby screen, press .
- 2. Choose the menu: Oper.Service > Wap > Activate.

### Activate

Starts up the browser and connects to the homepage.

# Browsing a webpage

Referring to the soft key commands at the bottom of the screen, press \(\sigma\) and \(\sigma\) to perform needed tasks while browsing a webpage. Press \(\bar{Q}\) to scroll up or down a webpage. For details on browsing a webpage, inquire with the network operator providing WAP services. Your Internet connectivity service will determine the layout and content of the webpages you view. Depending on the specifics of your service, they way you browse the Internet on your phone will differ.

### How to close the browser and end the online session

Press 
or long-press 
to close the browser and return to the standby screen.

# How to display the browser's menu

While viewing a WAP webpage, scroll to the top of the screen and press or (Menu) to display the browser's menu. Referring to the soft key commands at the bottom of the screen, press and to access the various options. Press the corresponding alphanumeric keys to directly select an option.

The browser menu contains the following items:

#### Home

Returns to the home page. To designate a particular page to be your home page, go to **9 Settings**  $\rightarrow$  **1 Homepage**.

#### Inbox

When your phone receives a message that can only be viewed using a WAP browser, you enter this WAP inbox to read the message.

#### **Bookmarks**

You can open the Bookmarks menu and select webpage bookmarks.

#### View

Allows you to see the current bookmarks and bookmarks folders. Scroll to the desired bookmark or bookmarks folder, and you can:

- Press 
   (Go) to link to the webpage that the bookmark represents. If you have selected a bookmarks folder, select the desired bookmark from within the folder, and then press 
   (Go).
- Press (Menu) to display the following options:

**Details:** Displays the bookmark's title and the URL it represents.

**Delete:** Deletes the bookmark or bookmarks folder.

New Bookmark: Creates a new bookmark.

New Folder: Creates a new bookmarks folder.

**Move to Folder**: Moves a bookmark to the designated folder.

**Delete All:** Deletes all bookmarks and book-marks folders.

**Hotkeys**: Allows you set a numerical key as a hotkey for a bookmark. After completing the setting, you can press this numerical key to directly link to the webpage represented by the bookmark.

#### Mark Site

Adds the current webpage to your bookmarks list.

# SnapShots

Saves the current webpage you are viewing.

#### Save Items

When viewing a webpage, if you discover that it contains an image that can be downloaded, you can access this option to save the image to your phone. Subsequently, this image will be available for use when you are composing messages or choosing a standby screen wallpaper.

### Alert Inbox

Alert Inbox stores WAP messages which contains a URL. You can link to the URL contained in a WAP message that you have opened in this Alert Inbox.

#### GoTo URL

Press  $\bigcirc$  (**Edit**) and enter the URL of the webpage that you wish to browse, and then scroll to the Go option and press  $\bigcirc$  (**Go**) to link to that URL.

#### Show URL

Shows the URL of the webpage you are viewing.

#### Reload

Reloads the current webpage.

# Settings

You can enter this item to making the following settings:

For detailed information about the following settings, contact your ISP.

# Homepage

Designates a homepage. When you start up the WAP browser or if you select **Home** from the browser's menu, the screen will display the homepage you designate.

- a. Press (Edit) and then enter the URL of the webpage that you wish to use as your homepage. (Some WAP service providers do not allow users to set a homepage.)
- b. Select the Save option to designate the URL you entered as your homepage. Select Use Default to use the homepage designated by your WAP service provider.

### Scroll Mode

You can select two scrolling modes: **Block** or **Smooth**. In the Block mode, as many words as will fit in a line are shown for a few seconds, then the next line is shown, and so on. In the Smooth mode, the content scrolls smoothly on the screen. You can also adjust the scrolling speed: **Fast**, **Medium**, **Slow**.

### Send Referrer

This option allows you to determine whether the browser will send an HTTP referrer header.

# **Key Press Timeout**

This option sets the amount of time that the phone waits during text entry before automatically advancing the cursor to the next entry position. As long as the same key is re-pressed within the interval of time set here, it will continue to cycle through the characters available through that key.

### Set Proxy

Your phone can save the settings for six WAP proxy servers. You can select one of these proxy settings for use as a default so that your phone will connect to that proxy server when you begin an Internet session.

You can also go to the menu **Oper.Service** > **Wap** > **Settings** > **Select Gateway** > **Wap**. to select the server that you wish to activate. See 131.

# Circuit Prompt

The Circuit Prompt is a message displayed before each circuit data call is made. It reads, "Circuit is down. Start a data call?" You can choose to enable or disable this feature.

# Security

### Secure Prompt

The Secure Prompt message is displayed before you leave a secure area. It reads, "Entering a non-secure area. OK?" You can choose to enable or disable this feature

### **Current Certificate**

Displays information on the certificate currently in use.

#### **CA Certificates**

Displays information on the built-in certificate. A certificate is a digital ID issued by a trusted third party known as a certificate authority (CA). The phone uses CA certificates to authenticate websites that send information to the phone.

#### Authentication

You can decide whether your phone should store your user name and passwords for websites that require them. If you allow your phone to authenticate you automatically, you will not need to re-enter your user name and password each time you visit the same website.

### Advanced

#### Restart Browser

Restarts the browser, and automatically returns to the designated homepage. This feature is provided for your convenience if network errors occur, allowing you to restart the browser and re-establish your Internet connection.

### **Downloads**

If this option is enabled, you will not be able to download images, background audio, and objects.

### View Title Region

You can choose whether or not to have the browser display webpage titles. You can also set this option so that titles exceeding a certain length will be split into separate lines. (The first line of the browser displays a "G" and a globe image, while the second is the "title region". The actual webpage content begins on the third line.)

#### About...

From here, you can view information about the version of the browser that you are using.

## Settings

In this menu, you can make settings for the WAP servers of three different network operators, and select the server that you would like to use when connecting to the Internet.

The first time that you start your phone after inserting a SIM card, the ISP name of the network operator issuing the SIM card will appear in this menu's first group of settings. This indicates that your network operator's WAP server settings will be saved under the name shown. The phone will activate this group of settings for use in connecting to the Internet.

1. To edit a particular group of WAP server settings, scroll to the name of the desired server and press (Option) and select Edit.

WAP server settings include the fields listed below.

Home Page: Sets the webpage that the browser will link to
when it is started up. Key in the URL for the webpage that
you would like to use as the homepage — for example, http:/
/wap.yahoo.com.

- Gateway Address: Enter the IP address used for accessing the mobile Internet. For example: 10.1.1.1.
- Port Number: Enter the connection port specified by the network operator — for example, 9201.
- 2. To rename a group of server settings, scroll to the name of the desired server and press (Option), and then select Rename.
- 3. To activate another group of WAP server settings, choose: Wap Settings > Select Gateway. Then you can select the WAP server to activate for WAP and MMS services respectively. The phone will activate these settings for use in connecting to the Internet.

#### About ...

From here, you can view information about the version of the browser that you are using.s

### STK Menu

Your network operator provides this STK (SIM Tool Kit) menu. Depending on your SIM card and the services provided, there will be several extra options under this menu. However, if your network operator does not offer STK services, this menu will not be displayed on the display. For details, please contact your operator.

## **Connect Settings**

There are six groups of settings in total, three for GPRS networks, three for CSD networks.

Before connecting to the Internet, you must set this item according to whether your Internet connection bearer mode is a GPRS network system or a GSM dialup network. Doing so will allow you to properly link to the data network to browse WAP pages, download Java programs, receiving MMS messages, and so forth. If you are using a GPRS network, you can use both the GPRS and dialup network to connect to the Internet. If, however, you are using a dialup network, you are restricted to using only the dialup network to connect to the Internet.

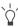

A dialup network is a GSM Circuit Switch Data Service (CSD for short). Using a dialup network can be likened to using a home computer's modem, in that before connecting to the Internet a number must be dialed. As for GPRS, it is like the LANs used at company, where users do not need to dial a number to access the network. Regular GSM users who are not using a GPRS network system can only have a dialup connection to the Internet.

When you first insert your SIM card, the phone will configure the settings automatically according to the information in the SIM card.

## **GPRS Settings**

If you use your phone on a GPRS network, you must configure and activate one of the three groups of settings intended for GPRS networks.

1. To edit GPRS settings, scroll to the name of the desired group and press , or press (Option) and select Edit.

GPRS settings include the following fields:

- User ID: If needed, enter the user name provided by your network operator.
- Password: If needed, enter the password given by network your operator.
- APN Name: Enter the APN (Access Point Name) assigned by your network operator.
- DNS: Enter the IP for your network operator's DNS (domain name server).
- To activate the desired set of GPRS settings, Choose: Connect Settings > AP Uplink Settings. Then you can select the GPRS settings you want to activate for WAP, MMS, and Java services respectively.
- 3. To rename a group of GPRS settings, scroll to the name of the desired settings, then press (Option) and select Rename.

## **CSD Settings**

If you use your phone on a GSM network, you have to activate one of the three groups of settings intended for CSD networks. CSD settings are roughly the same as GPRS settings. The major difference is that you need to give a dial-up number rather than APN for CSD settings. When you start up the browser to connect to the Internet, you phone will dial this number.

## **AP Uplink Settings**

Here you can set Wap, MMS, and Java Game each on a different network.

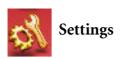

### Date & Time

Used to set the time and date, as well as the format in which the time and date will be displayed on the standby screen.

#### Set Time

Sets the current time to display on the standby screen.

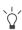

If you select the 12-hour format in the Time format option, you can switch between AM or PM by pressing .

#### Time Format

This option is used to decide the format in which the time will appear on the standby screen.

### Set Date

Sets the current date to display on the standby screen and Calendar.

### **Date Format**

This option is used to determine how the current date is displayed on the standby screen.

## **Display Options**

#### **Format**

You can choose to display the current time or date only, or both. You can also choose not to display either time or date on the display.

#### **Lunar Date**

If you choose to activate this option, the standby screen will display the current date on both the solar and lunar calendars.

#### Set Time Zone

Allows the standby screen to display another designated city's local time. Scroll to highlight the preferred city and press .

## Auto Power On/Off

Allows you turn the phone on and off at specified times to conserve power.

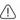

When riding in an airplane or in any other situation where you cannot use a mobile phone, remember to deactivate the Power On/Off option.

#### PowerOn Time

This option enables you to designate a time for the phone to be automatically turned on, and then determine whether the phone is turned on once or daily at the designated time:

- Move the text box to the row in which the time is displayed and enter the designated time.
- 2. Scroll down one row and press ( to set the mode to:
  - Setting Once: The phone will be turned on automatically only once.
  - Setting Always: The phone will be turned on daily at the designated time.
  - **Setting Off:** The phone will never be automatically turned on

#### PowerOff Time

Designates a time for the phone to be automatically turned off, and then determines whether your phone is automatically turned off once or daily.

### **Profile**

A profile is a group of settings that determine whether the phone will alert you to incoming calls through a ring tone or a vibrating alert, and how ring tones in general are used on the phone. These settings allow the phone's operation to best suit the environment you are in.

1. Press 💿 to scroll to the desired profile and then press 💌 to activate this profile. You can choose from among the following profiles:

#### Normal

This is the default profile.

## Meeting

The options in this profile have been preset to suit a meeting environment (for example, only a vibrating alert is used, with ring tone volume and keypad tones turned off).

## Silent

The options in this profile have been preset to suit an environment where silence is required. (for example, only a vibrating alert is used, with ring tone volume and keypad tones turned off).

### Outdoors

The options in this profile have been preset to suit an outdoor activity (for example, use of the highest ring tone volume, activation of both ring tone and vibrating alerts, and use of keypad tones).

### Headset

This profile is only active when a hands-free kit is attached to the phone.

2. Press 💿 to scroll to the desired profile, and then press 🖾 (**Edit**) to modify the settings listed below and adjust the profile to suit a particular environment.

#### Vibration

Decides whether the phone will use a vibrating alert when there is an incoming call.

## **Ring Tone**

Your phone includes various types of ring tone melodies. Scroll to the desired ring tone, and after one second or so you will be able to hear that ring tone. Press to confirm your selection.

## Message Tone

Decides whether the phone will use a vibrating or ring alert, or both, when a message is received.

## **Keypad Tone**

Determines whether keypad tones are played when keys are pressed.

#### **DTMF Tones**

This option determines whether DTMF tones are played when keys are pressed during a call.

## **Ring Volume**

Press or to adjust the ring tone volume or mute the ring tone. When finished, press or

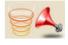

## Speech Volume

Press 💿 or 🖟 to adjust the adjust call volume.

# Display

### Theme

A display theme consists of a combination of display color and the standby screen wallpaper. Different display colors are paired with different preset wallpapers, so when you change the display color, the standby screen wallpaper will also change.

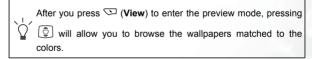

# Wallpaper

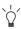

You can also use this feature to change the wallpaper matched with a color in the **Theme** option.

#### Sub LCD

Designates the wallpaper used for the external display's standby screen.

- You can select a preset wallpaper to use as the external display's wallpaper. Scroll to the name of the wallpaper that you wish to use, and then press (View) to view this image/animation. After you press (View) to enter the preview mode, pressing (will display the next or previous image/animation. Press (view) to confirm your selection.
- You can also select User Defined to create an animated wallpaper made up of the images or photos you have previously saved to the phone:
  - 1. Press (Edit) to bring up a list of images/photos stored in your phone.
  - 2. Scroll to the name of the image/phone neede, and 

    □ (View) to display it in full screen. Pressing □ will display the previous or next image/photo.
  - Press to mark the images/photos you want to use in the wallpaper animation.
  - 4. Press **☑** (**Done**) to confirm your selections.
  - 5. When you have produced an animated wallpaper made up of the selected images/photos, you can scroll to the User Defined option and press 

    (View) to play t the slide show of this wallpaper, edit or reset it.

#### Main LCD

Designates the wallpaper used for the main display's standby screen.

### Welcome Animation

### Power On

Used to configure the animation that is displayed when the phone is turned on.

### Power Off

Used to configure the animation that is displayed when the phone is turned off.

## Menu Style

Determines whether the main menu is displayed in the icon mode or list mode.

#### Contrast

Press (5) to adjust the contrast of the screen's display. Press (58) to confirm the setting.

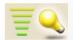

# **Backlight**

Press (2) to adjust the brightness of the phone's display backlighting. Press (98) to confirm the setting.

# Call Settings

#### Answer Mode

- Flip Open: Allows incoming calls to be answered by opening up your phone's flip.
- Any Key: Allows any key except to be used to answer an incoming call. In this mode, is used to reject an incoming call, and not to answer.

### **Connected Alert**

This feature allows the phone to provide a ring tone or vibrating alert, or flash the backlighting when the recipient of a call has answered.

### Minute Minder

If you turn this function on, the phone will emit a beep per minute during a call.

#### **Show Number**

You can decide whether or not to display your phone number on the recipient's phone when you make a call.

**On**: When you call someone, the recipient's phone will display your phone number.

**Off:** Your phone number will not be shown on the recipient's phone.

If this feature is turned off, you may not be able to make phone calls in certain countries, such as Singapore and China.

#### Call Divert

Requires the support of the network operator.

#### Divert All Calls

Activating this option will divert incoming calls to another designated phone number at all times.

#### Activate

This option will enable you to divert all types of network services including voice calls, messages, fax and data calls. To enable this divert mode, enter the phone number to

divert to and press .

#### Cancel

Selecting this option will disable this diverting mode.

# **Enquire Status**

Shows the status of this diverting mode.

### By Service

Here you can decide the service type you wish to divert. The options are:

- All Services: Diverts all types of services.
- Voice Calls: Diverts voice calls.
- Data: Diverts data calls.
- Fax: Diverts fax calls.
- Messages: Diverts messages.
- All Except Msgs: Diverts all calls except messages.

In each of the above options you will also need to enter the phone number to divert to.

## **Divert When Busy**

This option will transfer incoming calls if your phone is busy. Settings are the same as for **Divert All calls**.

#### Divert On No Answer

This option will transfer incoming calls if you do not answer the call. Settings are the same as for **Divert All calls**.

#### Divert When Unfound

This option will transfer incoming calls when your phone is off or roaming in an area beyond the coverage range of your network. Settings are the same as for **Divert All calls**.

#### Cancel All

This option will enable you to cancel the diversion of incoming calls.

## **Call Waiting**

If there is an incoming call when you are in the middle of another call, the screen will display the number of the incoming call and call waiting message to alert you. You can activate, cancel, or view the status of this feature from this menu.

You must apply to the network operator for the call waiting service in order to use this feature.

### **Auto Redial**

If there is no answer at a number you have dialed, the phone will automatically redial.

#### Off

Disables the Auto Redial feature.

#### **Auto Redial**

If you make a call that is not answered, your phone will automatically redial up to 10 times before the call is answered.

## **Prompt Redial**

Your phone will ask for your confirmation before it redials.

## Network

Generally speaking, the choice of the network that your phone uses is configured automatically. When turned on, the phone will automatically connect to the network provided by your network operator, or will automatically connect to the roaming network when you are outside the coverage of your regular network.

If you wish to change the connection network, this menu will allow you to select the network you want to use. When outside the coverage of your regular network in your home country or when abroad, you can manually select the local network system.

Your network operator must be able to support network selection in order for you to use this feature.

#### **Automatic**

If this option is selected, when outside the coverage of your regular network, the phone will automatically search for usable networks.

#### Manual

If this option is selected, when outside the coverage of your regular network, the phone will list all the networks of telecom vendors and allow you to choose.

### Non-Network Mode

Allows you to manually select a network. Your phone will list all the networks of telecoms vendors so you can choose.

Not all of the networks listed may be available to you. Please refer to your network operator for further details.

# Security

You can use a PIN code, phone password, and SIM card lock authentication to prevent unauthorized use of the phone.

In addition, you can set limitations on particular outgoing and incoming phone calls.

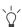

- To protect your phone, the Security menu requires you to enter the handset code (phone password) before you can access the menu to set options. The default handset code is 1234.
- To change the handset code, go the **Phone Lock** option.

#### PIN Code

A PIN (Personal Identification Number) code is a password provided by a network operator. When PIN code authentication is activated, it will prevent unauthorized use of the SIM card. Unless the correct PIN code is entered when the phone is turned on, the SIM card cannot be used, even if it is inserted in another phone.

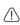

If the PIN code is entered incorrectly three consecutive times, this will cause the SIM card to lock down, and a PUK1 code provided by the network operator will be required to unlock it. After unlocking, the PIN code will be automatically set to activate once the phone is turned on.

#### Phone Lock

Activates/deactivates or changes the phone's startup password. The startup password prevents unauthorized persons from using your phone. Once the phone's password is activated, the phone will be locked down when it is turned on unless this password is correctly entered. If an incorrect password is entered, your phone will remain locked down, and cannot be unlocked even if the SIM card is

replaced by another one. When the phone is locked, you will only be able to make emergency calls.

Once the phone password is activated, you must enter the password each time the phone is turned on in order to unlock the phone (there is no limit on the number of attempts to enter the phone password).

The default phone password is 1234.

#### SIM Lock

Using this feature, you can prevent unauthorized persons from using your phone with other SIM cards. After you activate the SIM Lock feature, only the SIM card present when the feature was activated will be accepted by the phone. If a new SIM card is inserted in the phone, when the phone is turned on and a PIN code is entered, the phone will request entry of a SIM Lock password (there is no limit on the number of attempts to enter the SIM Lock password.

If the password is entered correctly, the phone will be able to recognize the new SIM card and use it normally. The next time the phone is turned on with this SIM card inserted, the phone will not ask again for you to enter the SIM Lock password.

- Your phone can recognize a maximum of three different SIM cards.
- To activate the SIM Lock, you must enter a SIM Lock password.
   The password must be set between 8 and 12 digits in length.
- To change the SIM lock code you must firstly deactivate the SIM lock by entering the code used to activate the SIM lock, and then enter the new code you want when activating the SIM lock again.

## **Fixed Dialing Number**

After this feature is activated, the phone will only be able to dial numbers on the Fixed Dial Number list. If a number is not on the list, calls cannot be made to this number.

When you activate or cancel this feature, you must enter the PIN2 code.

If the PIN2 code is entered incorrectly three consecutive times, the PIN2 code will be locked down. You will need the PUK2 code to unlock the PIN2 code. Contact your network operator to obtain the PUK2 code.

## **Call Barring**

You can request that your network operator block the dialing or receiving of certain calls. The call barring services below require the support of your network operator. To activate or cancel any of the options below, you must enter the network password provided by the network operator.

## Bar Foreign Calls

Activating this option will stop all outgoing international calls from your phone. This is particularly useful when you are abroad.

Here you can decide the type of outgoing international calls you wish to restrict. The options are:

#### All Services

Stops all types of outgoing international calls.

### Voice Calls

Stops outgoing international voice calls.

#### Data

Stops outgoing international data calls.

#### Fax

Stops outgoing international fax calls.

#### Messages

Stops outgoing international SMS messages.

## All Except Msgs

Stops all types of outgoing international calls except SMS messages.

You must enter the network password available from your operator to enable/disable any of the above options.

## **Bar Incoming Calls**

This option stops all incoming calls to your phone.

## **Bar Incoming if Abroad**

Activating this option will stop any calls being received when you are in another country (Roaming).

## Only Local and Home Country

This option stops all outgoing calls except local calls and international calls made to your home country.

## **Bar Outgoing Calls**

This option bars all outgoing calls from your phone.

#### Clear All

This will cancel all of the call barring settings you have added. You must enter the network password to cancel the settings.

## **Change Network Password**

You can change the network password, which can be obtained from the network operator.

# **Power Saving Mode**

After you activate the power saving mode, keypad and display backlighting will be turned off, as will the status indicator lights on the flip, in order to conserve power.

# Language

You can select the language that the phone will use to display information.

# **Input Mode**

You can set the default input mode that will be automatically activated whenever you open the editing window for entering information into a message, the Phone Book, and so forth.

# Flight Mode

Once the Flight Mode is activated all alarms will be suspended when handset is in power off state. The phone won't automatically be powered off when Flight Mode is active. Press 🗷 to turn off the phone after the flight mode being activated.

### Restore

Restores all of the phone's settings to their factory defaults.

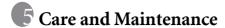

Take note of the points noted below to ensure that you are using the phone properly and to extend the lifespan of the phone.

- Store the phone and its accessories out of the reach of children.
- Keep the phone and accessories dry, and use the phone in environments where the temperature is between 20° C and 55°
   C. High or low temperatures outside this range may damage the phone.
- If possible, do not use or store the phone in excessively dusty or dirty environments.
- Do not remove the warranty seal on the phone yourself, nor allow an unauthorized dealer to do so.
- Do not use strong detergents or organic solvents to wipe or clean the phone.
- If your phone or its accessories are not operating normally, contact an authorized dealer immediately.
- Use only genuine BenQ accessories such as batteries, battery charger
  and hands-free kit to ensure the phone's normal operation and
  preserve battery life, as well as protect the safety of your person and
  belongings. Use of non-BenQ accessories will not allow your phone
  to achieve optimal performance, and may cause the phone to
  malfunction. Any malfunctions or damage caused by the use of
  third-party accessories are not be covered by the terms of the product
  warranty, and will void the product warranty.
- Avoid allowing objects that may discharge electricity to contact the charging socket on the bottom of the phone or the metal contacts on the battery, as this may cause short circuits and put you in danger.

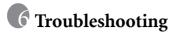

If you encounter problems while using the phone, or if it performs erratically, you can consult the information in the chart below. If your particular problem cannot be resolved using the information in the chart, contact the dealer where you purchased the phone.

| Problem           | Possible cause                                                                                                    | Solution                                                                                               |
|-------------------|----------------------------------------------------------------------------------------------------|----------------------------------------------------------------------------------------------------|
| Poor<br>reception | The network signal is too weak at your current location — for example, in a basement or near a tall building-because wireless transmissions can not effectively reach it. | Move to a location where the network signal can be properly received.                                  |
|                   | • The network is busy at<br>the current time (for<br>example, during peak<br>times, there may be too<br>much network traffic to<br>handle additional calls).              | Avoid using the phone at such times, or try again after waiting a short time.                          |
|                   | You are too far away from<br>a base station for your<br>network operator.                                                                                                 | You can request a service area map from your network operator.                                         |
| Echo or noise     | Poor network trunk quality<br>on the part of your<br>network operator.                                                                                                    | Hang up the phone and dial again. You may be switched to a better-quality network trunk or phone line. |
|                   | Poor local telephone line quality.                                                                                                    | turnos prono mie.                                                                                      |

| Problem                          | Possible cause                                                                                                    | Solution                                                                                         |
|----------------------------------|----------------------------------------------------------------------------------------------------|--------------------------------------------------------------------------------------------------|
| Shortened standby time           | The standby time is<br>related to your network<br>operator's system<br>configuration. The same<br>phone used with different<br>network operators'<br>systems will not provide<br>exactly the same length<br>of standby time. | If you are located in an area where signaling is weak, temporarily shut off the phone.           |
|                                  | The battery is depleted. In<br>high-temperature<br>environments, battery life<br>will be shortened.                                                                                                    | Use a new battery.                                                                               |
|                                  | If you are not able to connect to the network, the phone will continue to send out signals as it attempts to locate a base station. Doing so consumes battery power and will consequently shorten standby time.              | Change your location to one where the network is accessible, or temporarily turn off your phone. |
| You cannot switch your phone on. | Battery power has been depleted.                                                                                                    | Recharge the phone's battery.                                                                    |
| SIM card error                   | SIM card malfunction or damage.                                                                                                    | Take the SIM card to your network operator for testing.                                          |
|                                  | SIM card inserted improperly.                                                                                                    | Insert the SIM card properly.                                                                    |
|                                  | Debris on the SIM card contacts.                                                                                                    | Use a soft, dry cloth to clean the SIM card contacts.                                            |

| Problem                           | Possible cause                                                                           | Solution                                                                                                    |
|-----------------------------------|------------------------------------------------------------------------------------------|----------------------------------------------------------------------------------------------------|
| Unable to connect to the network. | SIM card invalid.                                                                        | Contact your network operator.                                                                                                    |
|                                   | You are not within the<br>network's service area.                                        | Check the service area with your network operator.                                                                                |
|                                   | Poor signal.                                                                             | Move to an open space, or if you are inside a building, move closer to a window.                                                  |
| You cannot answer incoming calls. | You have activated     Accept List or Reject     List in the Privacy     Manager option. | Go to the menu Phone<br>Book > Privacy Manager<br>and then select Off in order<br>to deactivate this option.                      |
|                                   | You have activated the Call Barring feature.                                             | Go to the menu Settings > Call Settings > Call Barring, and then select Cancel All.                                               |
| You cannot make outgoing calls.   | You have activated the Call Barring feature.                                             | Go to the menu Settings > Call Settings > Call Barring, and then select Cancel All.                                               |
|                                   | You have activated the<br>Fixed Dial Number<br>feature.                                  | Go to the menu Settings > Call Settings > Fixed Dial Number, and then select Off to turn off this feature.                        |
| PIN Code is blocked.              | You have entered an<br>incorrect PIN code three<br>consecutive times.                    | Contact your network operator. If the network operator provides the SIM card's PUK code, use the PUK code to unlock the SIM card. |

| Problem                                          | Possible cause                                                                                                    | Solution                                                                   |
|--------------------------------------------------|----------------------------------------------------------------------------------------------------|----------------------------------------------------------------------------|
| Battery will not charge.                         | The battery or battery charger is damaged.                                                                                           | Contact the dealer.                                                        |
|                                                  | • The phone's temperature is below 0° C or higher than 45° C.                                                                        | Adjust the battery charging environment to avoid extremes of temperature.  |
|                                                  | Poor contact between the battery and charger.                                                                                        | Check all connectors to make sure all connections have been properly made. |
| Unable to enter information into the Phone Book. | The Phone Book's<br>memory is already full.                                                                                          | Delete unnecessary data from the Phone Book.                               |
| Unable to select certain features.               | Your network operator<br>does not support these<br>features, or you have not<br>applied for services that<br>provide these features. | Contact your network operator.                                             |